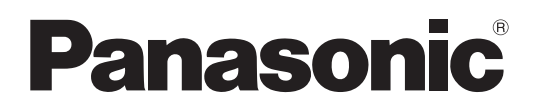

Model No.

### **TH-55LFV5W**

## **Gebruiksaanwijzing** FULL HD LCD-scherm

**Nederlands**

Lees de gebruiksaanwijzing voordat u het toestel in gebruik neemt. Bewaar de gebruiksaanwijzing voor eventuele naslag.

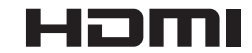

## *Beste Panasonic klant*

*Welkom in de Panasonic klantenkring. Wij hopen dat u vele jaren plezier zult hebben van uw nieuwe LCD-scherm.*

*Voor een optimaal gebruik van uw toestel wordt het aanbevolen, alvorens enige afstellingen te maken, deze Instructies door te lezen en voor latere naslag te bewaren.*

*Bewaar ook uw bewijs van aankoop en noteer het Modelnummer en Serienummer van uw toestel in de ruimte op de achteromslag van deze Instructies.*

*Bezoek onze Panasonic-website http://panasonic.net*

## **INHOUD**

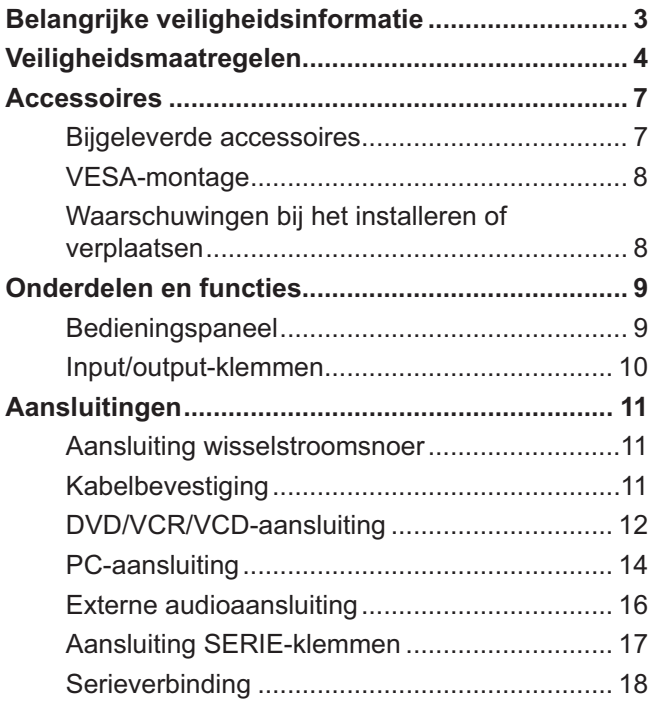

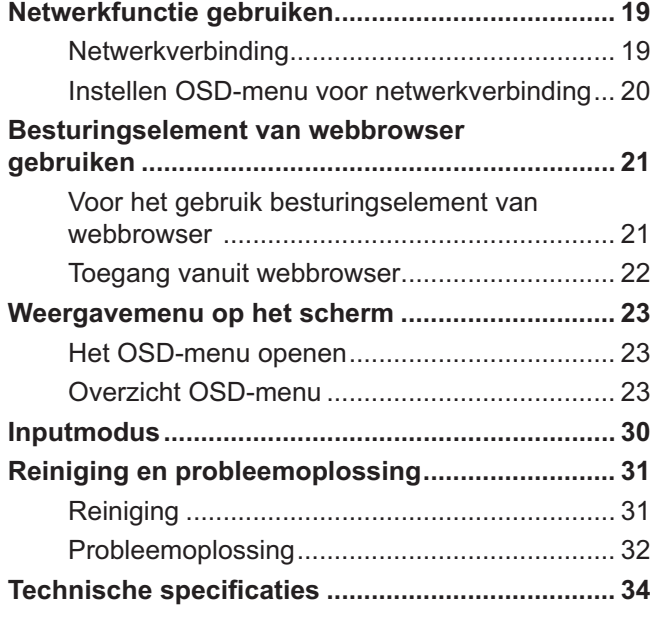

## **Belangrijke veiligheidsinformatie**

#### **WAARSCHUWING**

- **1. Stel dit toestel niet bloot aan druppend of spattend water en vocht, om beschadiging die kan leiden tot elektrische schokken te voorkomen. Plaats geen voorwerpen met water erin (bloemenvazen, bekers met drank, cosmetica e.d.) boven het apparaat. (en ook niet op planken e.d. erboven) Plaats geen voorwerpen met open vuur, zoals brandende kaarsen, op/boven het toestel.**
- 2. De behuizing mag niet verwijderd worden, om elektrische schokken te voorkomen. In het interne gedeelte zijn geen onderdelen aanwezig die door de gebruiker zelf gerepareerd kunnen worden. Laat een reparatie over aan deskundige technici.
- 3. Dit toestel is voorzien van een netsnoer met randaarde stekker. In verband met installatie/veiligheidsvoorschriften, dient het toestel uitsluitend op een degelijk geaard stopcontact te worden aangesloten. Verander het doel van de aardstekker niet.
- 4. Om een elektrische schok te voorkomen, moet u ervoor zorgen dat de aardingspen van de netstekker stevig is aangesloten.

### **OPGELET**

- -Dit apparaat is bestemd voor gebruik in een omgeving die relatief vrij is van elektromagnetische velden.
- - Gebruik van dit apparaat in de nabijheid van bronnen met sterke elektromagnetische velden of op plaatsen waar elektrische storingen de ingangssignalen kunnen overlappen, kan instabiliteit van beeld en geluid veroorzaken of storing zoals ruis doen ontstaan.
- - Om mogelijke schade aan dit apparaat te voorkomen, dit niet in de buurt van bronnen met sterke elektromagnetische velden te gebruiken.

#### **Handelsmerken**

- -VGA is een handelsmerk van International Business Machines Corporation.
- -Macintosh is een wettig gedeponeerd handelsmerk van Apple Inc., USA.
- -SVGA, XGA, SXGA en UXGA zijn wettig gedeponeerd handelsmerken van de Video Electronics Standard Association.
- - Andere ondernemingen en productnamen zijn de handelsmerken of wettig gedeponeerde handelsmerken van de betreffende ondernemingen.
- -HDMI, het HDMI logo en High-Definition Multimedia Interface zijn handelsmerken of gedeponeerde handelsmerken van HDMI Licensing LLC in de Verenigde Staten en andere landen.

#### **NB:**

Inbranden van een nabeeld kan optreden. Als u een stilstaand beeld langdurig op het scherm laat staan, kan dat beeld op het scherm achterblijven. Na verloop van tijd zal het echter verdwijnen.

## **Veiligheidsmaatregelen**

## **WAARSCHUWING**

### ■ Setup

**Dit LCD-scherm is alleen voor gebruik met de volgende optionele accessoires. Gebruik met enige andere optionele accessoires kan instabiliteit veroorzaken, hetgeen de kans op schade en letsel tot gevolg kan hebben.** (Alle onderstaande accessoires zijn vervaardigd door Panasonic Corporation.)

- -Afstandsbedieningset ............................... TY-RM50VW
- -Behuizingframeset ................................ TY-CF55VW50

Vraag altijd een deskundige installateur om het toestel te installeren.

Kleine onderdelen kunnen verstikking veroorzaken, wanneer ze per ongeluk worden ingeslikt. Houd kleine onderdelen uit de buurt van kleine kinderen. Verwijder onnodige kleine onderdelen en andere objecten, met inbegrip van het verpakkingsmateriaal en plastic zakken/bladen om te vermijden dat kleine kinderen ermee spelen zodat een potentieel risico op verstikking ontstaat.

#### Plaats het scherm niet op een schuin aflopende of onstabiele ondergrond. Zorg er ook voor dat het scherm **niet over de rand van de ondergrond hangt of uitsteekt.**

- De kans bestaat dat de scherm dan valt of kantelt.

#### **Plaats geen voorwerpen bovenop de scherm.**

- Als er water gemorst wordt op de scherm of als er vreemde voorwerpen in het toestel terecht komen, bestaat de kans dat er zich een elektrische kortsluiting voordoet, wat tot brand of elektrische schokken kan leiden. Neem contact op met uw Panasonic dealer als er vreemde voorwerpen binnen in de scherm zijn gekomen.

#### **Vervoer alleen rechtop!**

- Als u het toestel met het scherm omhoog of omlaag vervoert, kunnen de interne circuits beschadigd raken.

#### **Let op dat de ventilatie niet wordt verhinderd door ventilatieopeningen met voorwerpen zoals b.v. kranten, tafelkleden en/of gordijnen af te dekken.**

#### **Voor voldoende ventilatie:**

- - Laat een ruimte vrij van 3-15/16" (10 cm) of meer langs de bovenkant, onderkant, linkerkant en rechterkant van de buitenrand van dit scherm.
- -Laat een ruimte van 1-31/32" (5 cm) of meer open aan de achterkant.

#### **Waarschuwingen voor muurbevestiging**

- Bevestiging aan een muur moet door een erkende installateur worden uitgevoerd. Het onjuist monteren van het scherm kan tot een ongeluk leiden en de dood of ernstig letsel tot gevolg hebben. Verder moet er bij het monteren aan een muur een VESA-norm gecertificeerde muurbeugel (VESA 400 × 400) worden gebruikt.

### ■ Gebruik van het LCD-scherm

#### **De scherm is bestemd voor gebruik op 220 - 240 V, 50/60 Hz wisselstroom.**

#### **De ventilatieopeningen niet afdekken.**

- Dit kan oververhitting van de scherm tot gevolg hebben, hetgeen kan leiden tot brand of beschadiging van de scherm.

#### **Steek geen vreemde voorwerpen in de scherm.**

- Geen metalen voorwerpen of brandbare voorwerpen in de ventilatieopeningen steken of op de scherm laten vallen, daar dit brand of elektrische schokken tot gevolg kan hebben.

#### **De behuizing niet verwijderen of deze op enigerlei wijze veranderen.**

- Binnen in de scherm zijn hoge spanningen aanwezig die ernstige elektrische schokken kunnen veroorzaken. Neem voor inspectie, afstelling en reparatie altijd contact op met uw Panasonic dealer.

#### Zorg voor een makkelijke toegang naar de stekker van de voedingskabel.

#### **Een apparaat met KLASSE I-constructie moet met een geaarde stekker op een geaard stopcontact worden aangesloten.**

#### **Gebruik geen ander voedingssnoer dan alleen het bij dit toestel geleverd netsnoer.**

- Gebruik van een ander snoer zou brand of een elektrische schok kunnen veroorzaken.

#### **Steek de stekker geheel in de contactdoos.**

- Als de stekker niet volledig in de contactdoos is gestoken, bestaat de kans dat er hitte wordt opgewekt waardoor brand kan ontstaan. Als de stekker beschadigd is of de afdekplaat van het stopcontact los zit, mogen deze niet worden gebruikt.

#### **De stekker van het netsnoer niet met natte handen vastnemen.**

-Dit kan elektrische schokken tot gevolg hebben.

#### **Wees voorzichtig het netsnoer niet te beschadigen. Bij het losnemen van het netsnoer, de stekker vasthouden en niet de kabel.**

- De kabel niet beschadigen, er geen wijzigingen in aanbrengen, er geen zware voorwerpen bovenop plaatsen, niet verhitten, niet in de buurt van hete voorwerpen plaatsen, niet ineendraaien, overmatig buigen of er aan trekken. Dit kan brand of elektrische schokken tot gevolg hebben. Als het netsnoer beschadigd is, dient deze door uw Panasonic dealer gerepareerd te worden.

#### **Als u de scherm gedurende een langere tijd niet gebruikt, de stekker uit het stopcontact nemen.**

**Laat om brand te voorkomen nooit kaarsen of een andere bron van open vuur in de nabijheid van de televisie.**

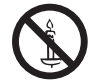

### ■ Als er zich tijdens het gebruik problemen voordoen

#### **Als er zich problemen voordoen met bijvoorbeeld beeld of geluid, als er rook of een abnormale geur uit de scherm komt, onmiddellijk de stekker uit het stopcontact nemen.**

- Als u de scherm in deze status blijft gebruiken, kan dit brand of elektrische schokken tot gevolg hebben. Nadat u gecontroleerd heeft of er geen rookontwikkeling meer aanwezig is, contact opnemen met uw Panasonic dealer zodat de nodige reparaties uitgevoerd kunnen worden. Zelf de scherm proberen te repareren is gevaarlijk en mag dus nooit gedaan worden.

#### **Als er water of vreemde voorwerpen in de scherm gevallen zijn, als de scherm is komen te vallen of als de omkasting beschadigd is, onmiddellijk de stekker uit het stopcontact nemen.**

- Er kan kortsluiting ontstaan, welke brand kan veroorzaken. Neem voor alle eventueel uit te voeren reparaties contact op met uw Panasonic dealer.

## **OPGELET**

### ■ Gebruik van het LCD-scherm

#### **Breng uw handen, gezicht of voorwerpen niet te dicht in de buurt van de ventilatieopeningen van de scherm.**

- Er komt hete lucht uit de ventilatieopeningen en de bovenzijde van de scherm kan heet worden. Breng uw handen of voorwerpen, die niet warmtebestendig zijn, niet in de buurt van deze opening, aangezien anders de kans bestaat op brandwonden of materiaal vervorming.

#### Zorg er altijd voor om eerst alle kabels los te maken, alvorens de scherm te verplaatsen.

- Als de scherm wordt verplaatst terwijl er nog kabels aangesloten zijn, bestaat de kans dat de kabels beschadigd worden, hetgeen brand of elektrische schokken tot gevolg kan hebben.

#### **Verwijder bij wijze van veiligheidsmaatregel de stekker uit het stopcontact, alvorens met het reinigen te beginnen.**

- Wanneer dit niet gebeurt bestaat de kans op elektrische schokken.

#### **Het netsnoer regelmatig reinigen om te voorkomen dat dit met stof bedekt raakt.**

- Als er zich stof op de stekker van het netsnoer verzamelt, kan dat de isolatie aantasten. Dit kan brand tot gevolg kan hebben. Neem de stekker uit het stopcontact en veeg dit met een droge doek af.

#### **Houd batterijen niet in het vuur en haal ze niet uit elkaar.**

-Batterijen mogen niet aan bovenmatige hitte zijn blootgesteld, zoals de zon, het vuur en dergelijke.

## **Reiniging en onderhoud**

#### **De voorzijde van het displaypaneel is met een speciaal materiaal behandeld. Veeg het oppervlak van het paneel voorzichtig schoon met een schoonmaakdoek of met een zachte, stofvrije doek.**

- - Als het oppervlak erg vuil is, veegt u het af met een zachte, niet-pluizende doek die bevochtigd is met schoon water of een 100-voudig verdunde zeepoplossing, en dan veegt u het naderhand droog met een al even zachte droge doek, totdat het oppervlak helemaal droog is.
- - De buitenzijde van het paneel niet bekrassen of er met harde voorwerpen tegen stoten, aangezien de buitenzijde daardoor beschadigd kan worden. Vermijd bovendien contact met vluchtige stoffen, zoals insectensprays, wasbenzine en terpentijn, aangezien de kwaliteit van het oppervlak daardoor aangetast wordt.

#### **Als de behuizing vuil geworden is, deze met een zachte, droge doek schoonvegen.**

- - Als de behuizing bijzonder vuil geworden is, de doek bevochtigen met water waaraan een kleine hoeveelheid neutraal schoonmaakmiddel is toegevoegd en vervolgens de doek uitwringen. Gebruik deze doek om de behuizing schoon te vegen en veeg deze vervolgens met een droge doek goed droog.
- - Zorg er voor dat geen schoonmaakmiddel in directe aanraking komt met de scherm. Als er waterdruppels binnen in het apparaat terechtkomen, bestaat de kans op storingen en defecten.
- - Vermijd contact met vluchtige stoffen, zoals insectensprays, wasbenzine en terpentijn, aangezien de materiaal kwaliteit van de buitenzijde van de behuizing daardoor aangetast wordt. Ook kan de buitenste laag van de omkasting daardoor gaan afschilferen. Zorg er verder voor dat de behuizing gedurende een langere tijd niet in aanraking komt met voorwerpen die gemaakt zijn van rubber of PVC.

#### **Gebruik van een chemische reinigingsdoek**

- -Reinig het oppervlak van het paneel niet met een chemische reinigingsdoek.
- Als u de behuizing met een chemische reinigingsdoek reinigt, volg dan de aanwijzingen bij het product.

## **Accessoires**

## **Bijgeleverde accessoires**

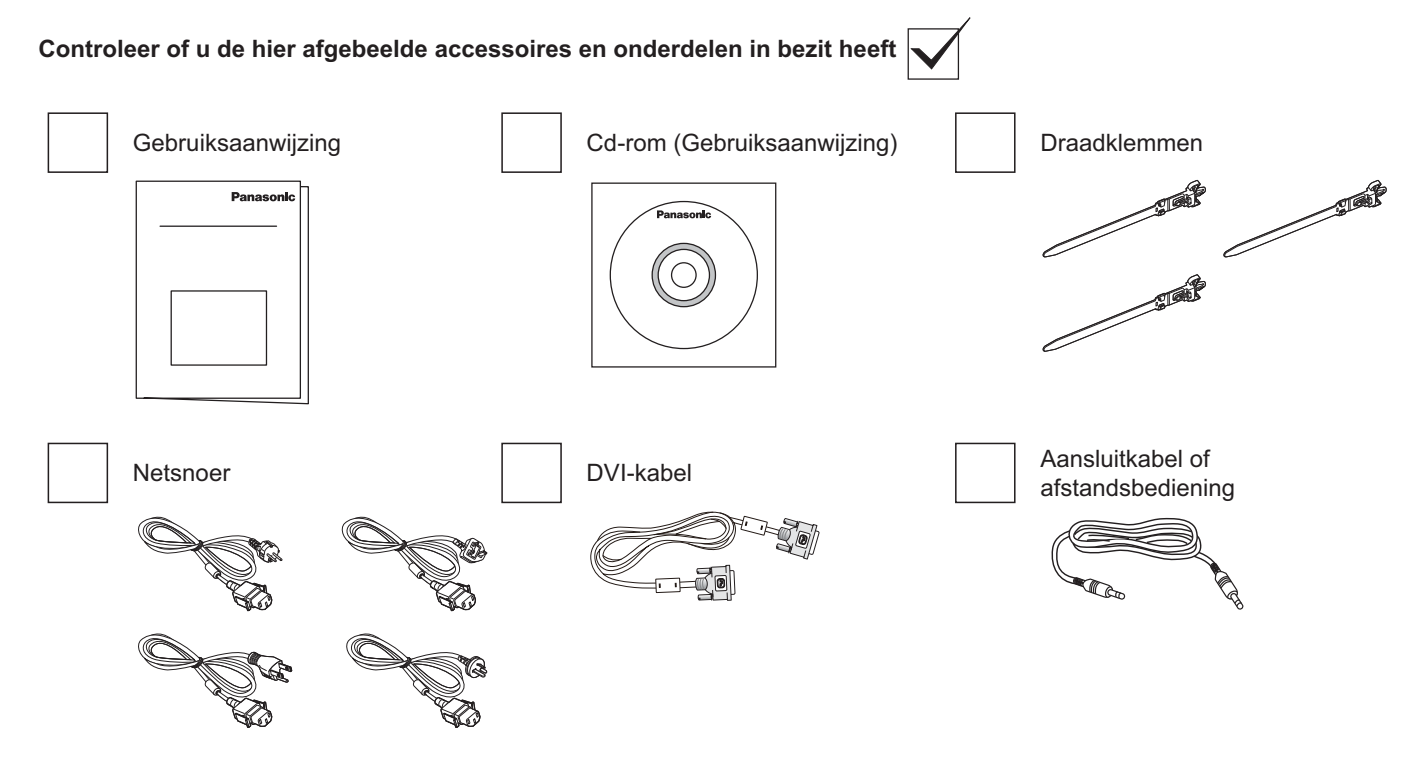

#### **NB:**

- De afstandsbediening wordt niet meegeleverd.

## **VESA-montage**

Om dit beeldscherm tegen een wand te monteren, moet u een standaard wandmontageset kopen (in de handel verkrijgbaar).

- 1. Leg een beschermblad op een tafel, dat om dit beeldscherm was gewikkeld bij de verpakking, en onder het schermoppervlak zodat het scherm niet wordt gekrast.
- 2. Zorg ervoor dat u beschikt over alle accessoires voor montage van dit beeldscherm (wandmontage, plafondmontage, enz.).
- 3. Volg de instructies die bij de wandmontagekit zijn geleverd. Als u de juiste montageprocedures niet volgt, kan dit leiden tot schade aan de apparatuur of lichamelijke letsels bij de gebruiker of installateur. De productgarantie dekt geen schade die is veroorzaakt door een verkeerde installatie.
- 4. Voor de wandmontageset gebruikt u M6-montageschroeven (met een lengte van 10 mm langer dan de dikte van de montagebeugel) en maakt u deze stevig vast.

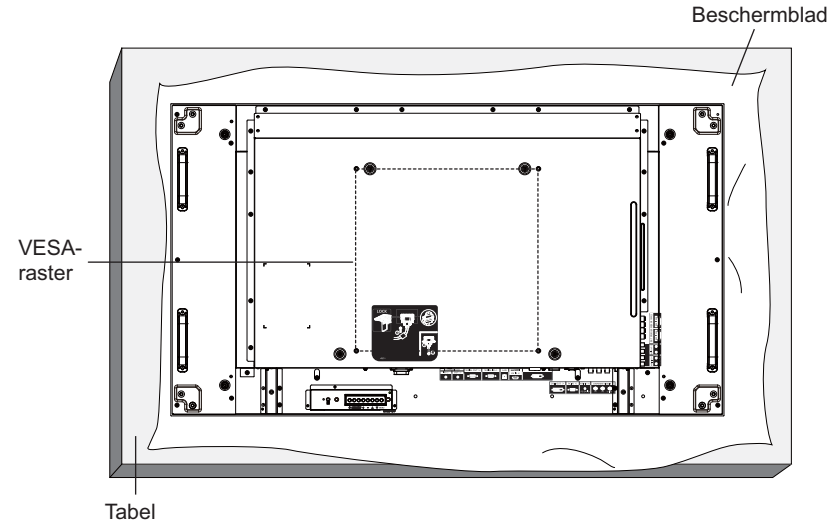

## **Waarschuwingen bij het installeren of verplaatsen**

Om te voorkomen dat dit beeldscherm valt:

- - Pak de hendels vast bij het verplaatsen van dit beeldscherm.
- -Raak, behalve de hendels, geen onderdelen aan.
- - Hanteer voorzichtig en verplaats het beeldscherm met meer dan twee personen. Denk eraan dat dit beeldscherm gemakkelijk breekt als gevolg van onzorgvuldigheid.
- - Voor installatie tegen de wand of het plafond, raden wij aan om dit beeldscherm te installeren met metalen beugels die in de handel verkrijgbaar zijn. Voor gedetailleerde installatie-instructies wordt verwezen naar de handleiding die is geleverd bij de desbetreffende beugel.
- - Om de kans op verwondingen en schade als gevolg van vallen van dit beeldscherm in geval van een aardbeving of andere natuurrampen te verkleinen, moet u de beugelfabrikant raadplegen voor de installatielocatie.
- - Voor een portretinstallatie zet u dit beeldscherm rechtop.

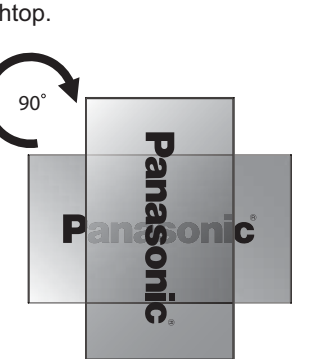

#### **NB:**

-Draai en gebruik het niet voor de linkerzijde.

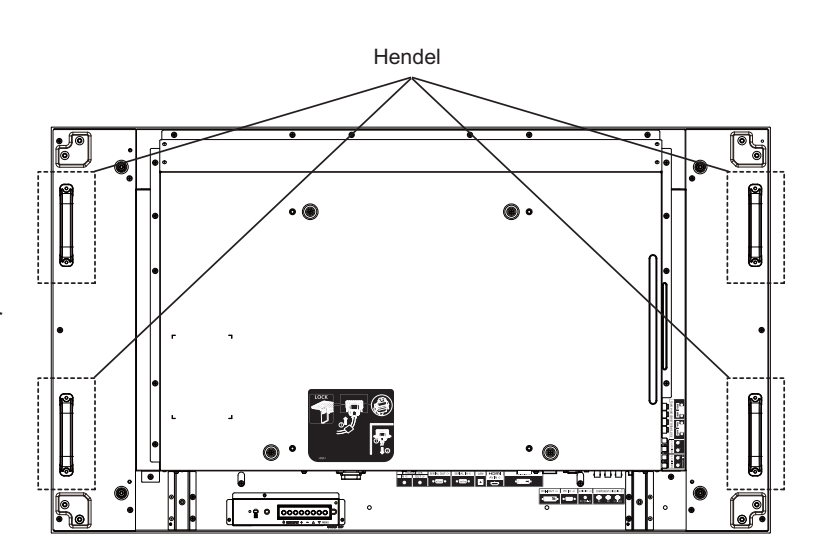

## **Onderdelen en functies**

## **Bedieningspaneel**

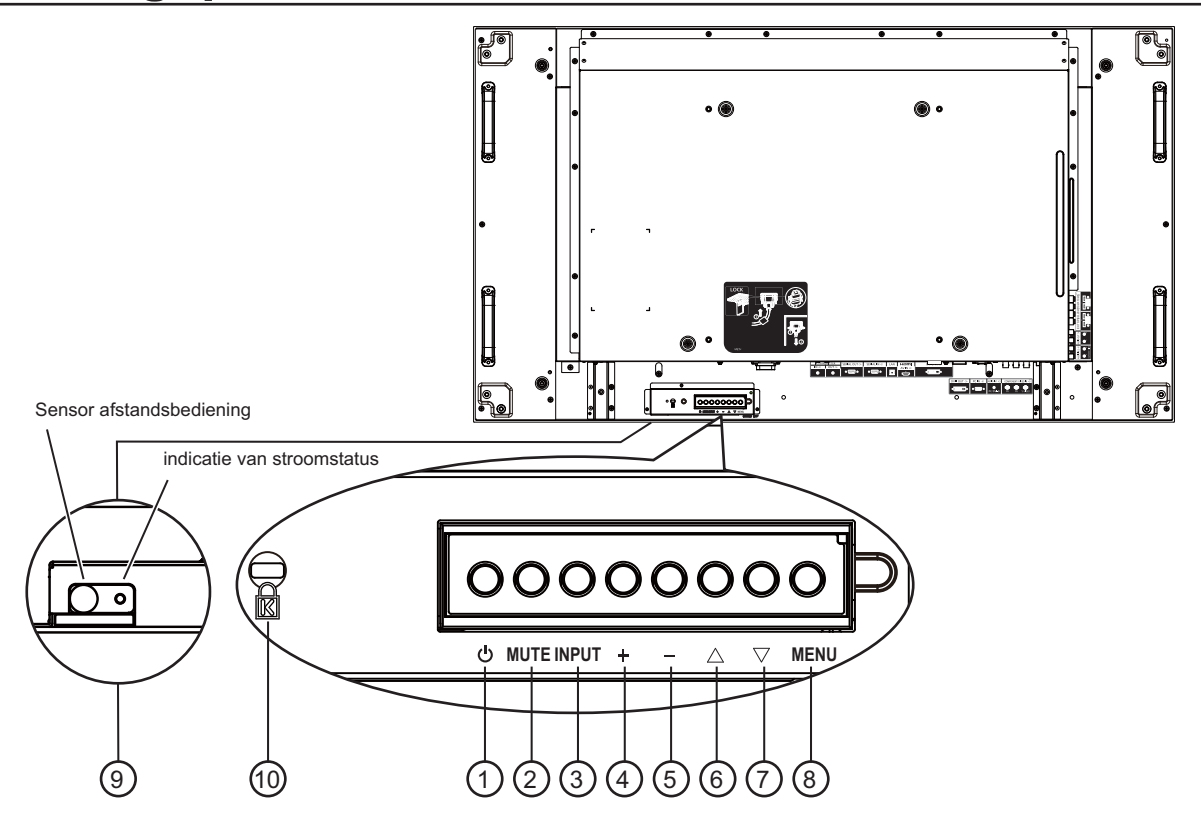

#### <sup>1</sup> **Aan/uit-knop**

Gebruik deze knop om dit beeldscherm aan of in stand-by te zetten.

#### <sup>2</sup> **MUTE (DEMPEN)-knop**

Zet het dempen van de audio AAN/UIT.

#### <sup>3</sup> **INPUT-knop**

Gebruik deze knop om de inputbron te selecteren.

- Gebruikt als [**SET**] **(INSTELLEN)**-knop in het weergavemenu op het scherm.

#### <sup>4</sup> **[ ]-knop**

Verhoog de afstelling wanneer het OSD-menu aan staat, of verhoog het niveau van audio-input wanneer het OSDmenu uit staat.

#### <sup>5</sup> **[ ]-knop**

Verlaag de afstelling wanneer het OSD-menu aan staat, of verlaag het niveau van audio-input wanneer het OSDmenu uit staat.

#### <sup>6</sup> **[ ]-knop**

Beweeg de markeerbalk naar boven om het geselecteerde item af te stellen wanneer het OSD-menu aan staat.

#### <sup>7</sup> **[ ]-knop**

Beweeg de markeerbalk naar beneden om het geselecteerde item af te stellen wanneer het OSD-menu aan staat.

#### <sup>8</sup> **MENU-knop**

Druk hierop om het OSD-menu te activeren wanneer het OSD-menu uit staat. Druk hierop om naar het vorige menu te gaan wanneer het OSD-menu aan staat.

#### <sup>9</sup> **Sensor afstandsbediening en indicatie van stroomstatus**

- - Ontvangt opdrachtsignalen van de afstandsbediening.
	- Geeft de werkingsstatus aan van dit beeldscherm: - Gaat groen branden wanneer dit beeldscherm aan wordt gezet
	- Gaat rood branden wanneer dit beeldscherm in stand-by staat
	- Gaat oranje branden wanneer dit beeldscherm naar de modus "Stroombesparing" gaat
	- Wanneer {**SCHEDULE (SCHEMA)**} wordt ingeschakeld, knippert het lampje oranje en rood
	- Als het lampje rood knippert, geeft dit aan dat er een storing is gedetecteerd
	- Uit wanneer de netvoeding van dit beeldscherm wordt uitgezet

#### **NB:**

-

- De sensor van de afstandsbediening en de indicatie van de stroomstatus zijn van boven naar beneden geordend.

#### <sup>10</sup> **KENSINGTON-SLOT**

Voor beveiliging en diefstalpreventie.

## **Input/output-klemmen**

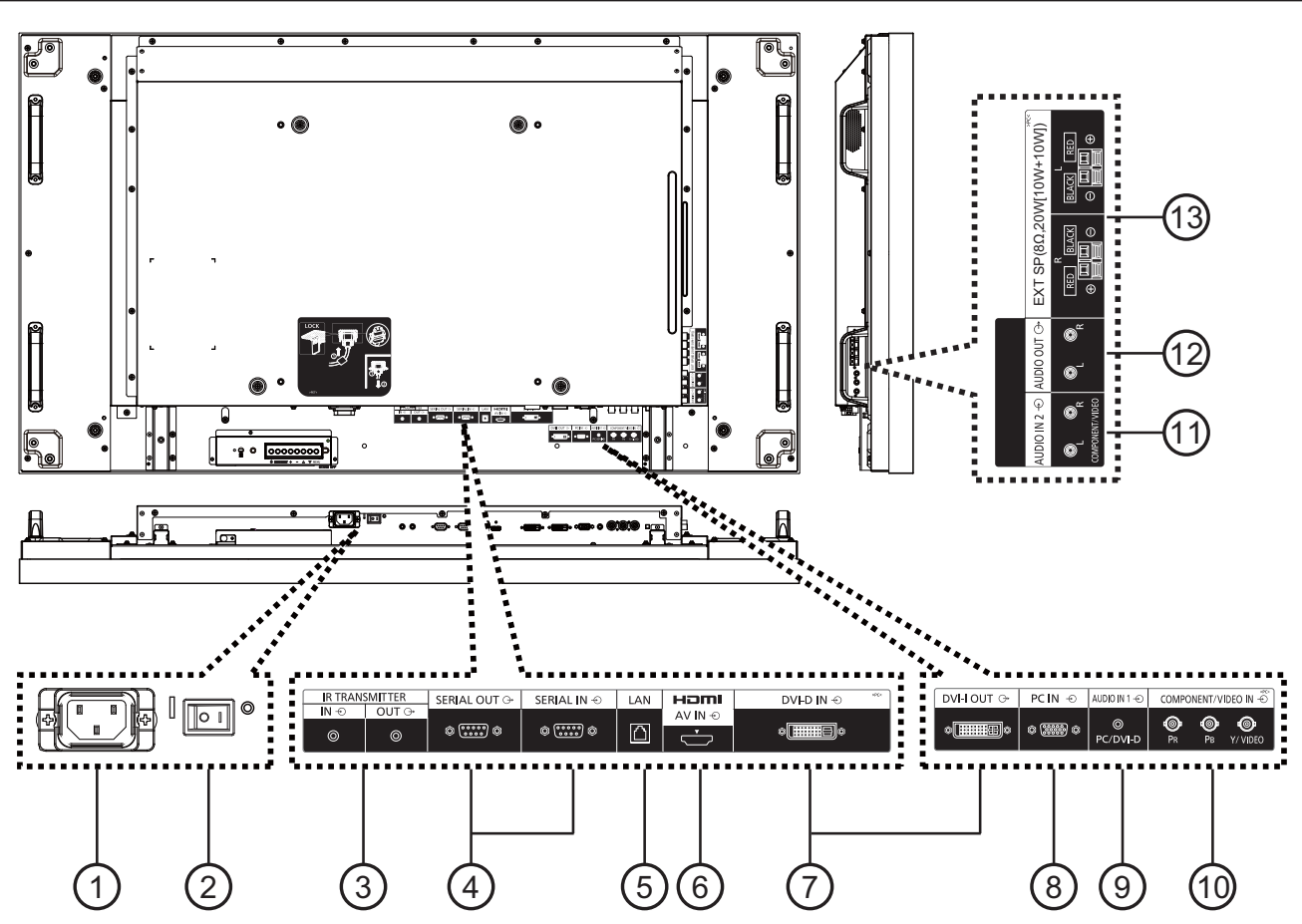

#### <sup>1</sup> **AC IN**

Sluit het meegeleverde stroomsnoer aan op het stopcontact.

#### <sup>2</sup> **AAN/UIT-HOOFDSCHAKELAAR**

Druk hierop om de netvoeding aan/uit te zetten.

#### $\text{\textbf{3}}$ ) IR TRANSMITTER IN (IR-ZENDER IN) / UIT

Gereserveerd voor de bedrade verbinding van de IRregeling.

NB: Indien een optionele IR-ontvanger wordt aangesloten op [**IR TRANSMITTER IN**] (**IR-ZENDER IN**), stopt de sensor van de afstandsbediening van dit beeldscherm met werken.

#### <sup>4</sup> **SERIAL OUT (SERIEEL UIT) / SERIAL IN (SERIEEL IN)**

Input/output-verbinding voor RS232C-netwerk voor het gebruik van de lusfunctie.

#### <sup>5</sup> **LAN**

LAN-regelfunctie voor het gebruik van een signaal van de afstandsbediening van het regelcentrum.

#### <sup>6</sup> **HDMI AV IN**

Voer de HDMI-bron van een AV-apparaat in, of de DVI-Doutput van een PC met gebruik van een DVI-HDMI-kabel.

### <sup>7</sup> **DVI-D IN / DVI-I OUT (DVI-I UIT)**

Digitale video-input- en -outputverbinding.

#### <sup>8</sup> **PC IN**

Voer de PC-bron in.

#### <sup>9</sup> **AUDIO IN 1**

Voer de PC-audiobron in (stereo-telefoonstekker van 3,5 mm).

#### <sup>10</sup> **COMPONENT/VIDEO IN (BNC)**

Voer de YPbPr-componentbron van het externe AVapparaat in.

Voor VIDEO-input maakt u verbinding met de CVBS-kabel van de video-output van uw AV-apparaat met de Y-input van dit beeldscherm (een BNC-RCA-adapter van de aftermarket is hier nodig).

#### <sup>11</sup> **AUDIO IN 2 (RCA)**

Voer de audiobron van het externe AV-apparaat in.

#### <sup>12</sup> **AUDIO OUT (RCA) (AUDIO UIT (RCA))**

Voer de audiobron uit die is aangesloten van de AUDIO IN-stekker op een extern AV-apparaat.

<sup>13</sup> **SPEAKER OUT R/L (LUIDSPREKER UIT R/L) -> EXT SP (8 Ω)** 

Voer de audio uit naar uw externe luidsprekers.

# **Aansluitingen**

## **Aansluiting wisselstroomsnoer**

1. Steek het wisselstroomsnoer in dit beeldscherm.

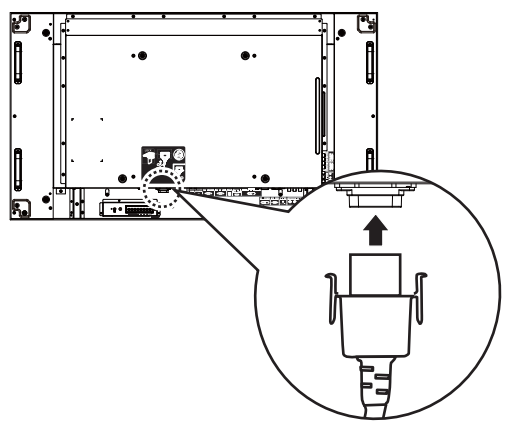

2. Steek het wisselstroomsnoer er stevig in totdat het vastklikt. Zorg ervoor dat het wisselstroomsnoer aan zowel de linker- als rechterzijde is vergrendeld.

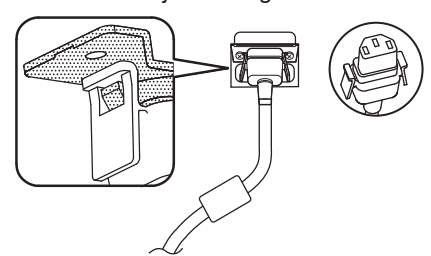

3. Om het wisselstroomsnoer los te halen, drukt u op de twee knoppen en trekt u eraan.

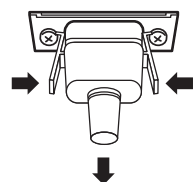

#### **NB:**

 $\ddot{\phantom{0}}$  Bij het loshalen van het wisselstroomsnoer, moet u er absoluut voor zorgen dat u eerst de stekker van het wisselstroomsnoer bij het stopcontact loshaalt.

## **Kabelbevestiging**

Er worden drie klemmen meegeleverd om de kabels op drie posities te bevestigen.

1. Bevestig de klem.

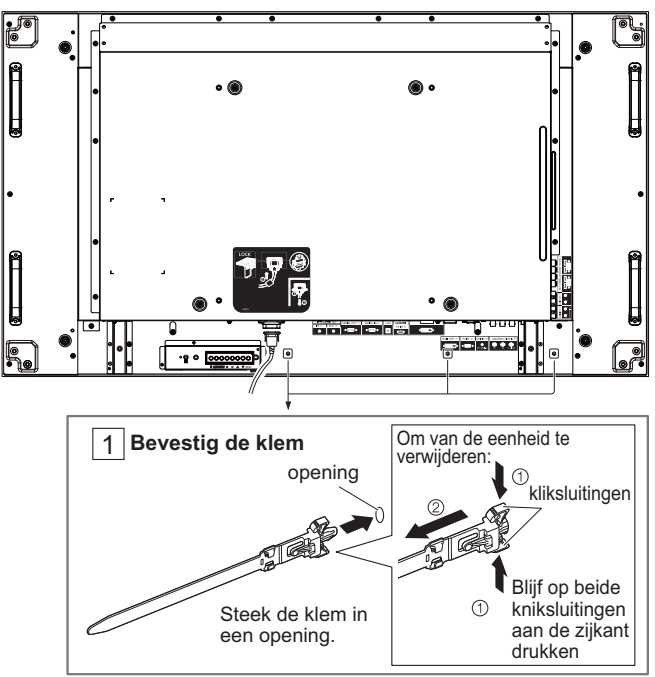

2. Bundel de kabels.

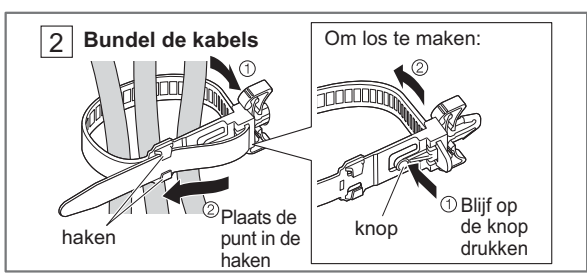

## **DVD/VCR/VCD-aansluiting**

### **COMPONENT-input gebruiken**

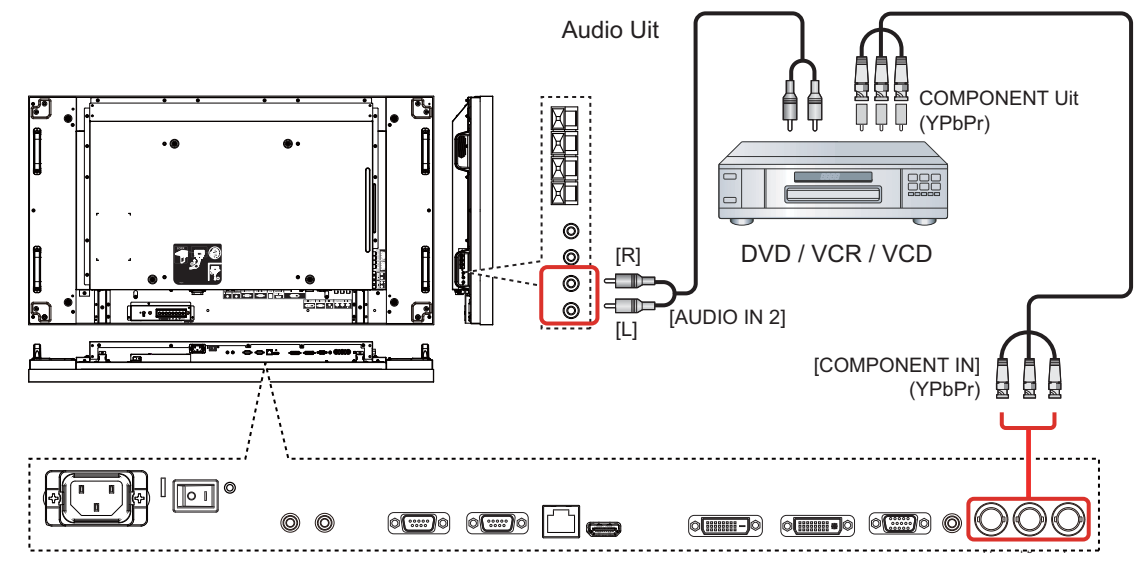

### **VIDEO-input gebruiken**

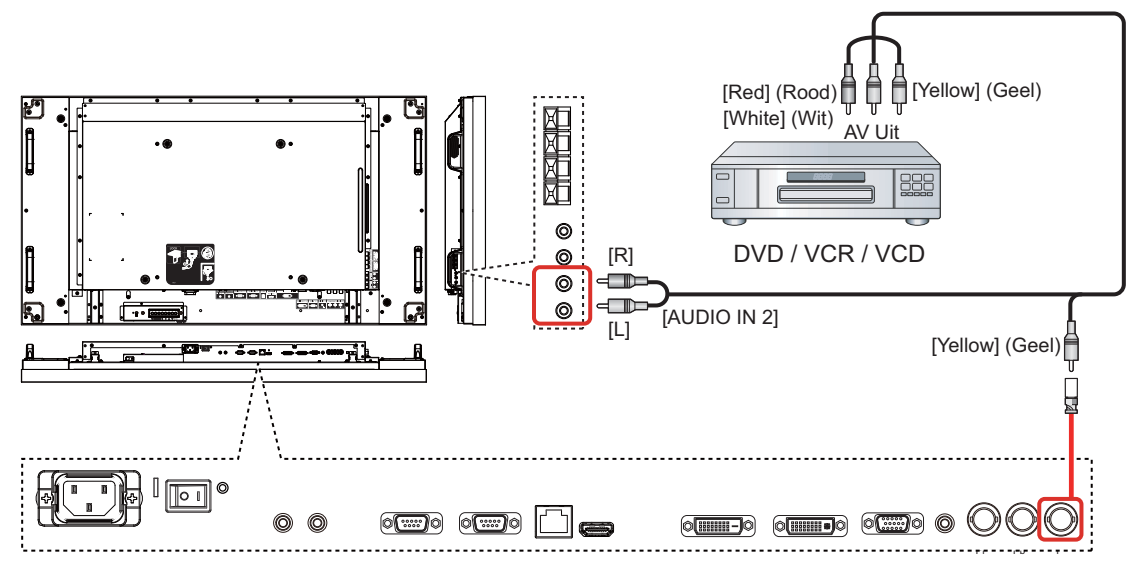

## **HDMI-video-input gebruiken**

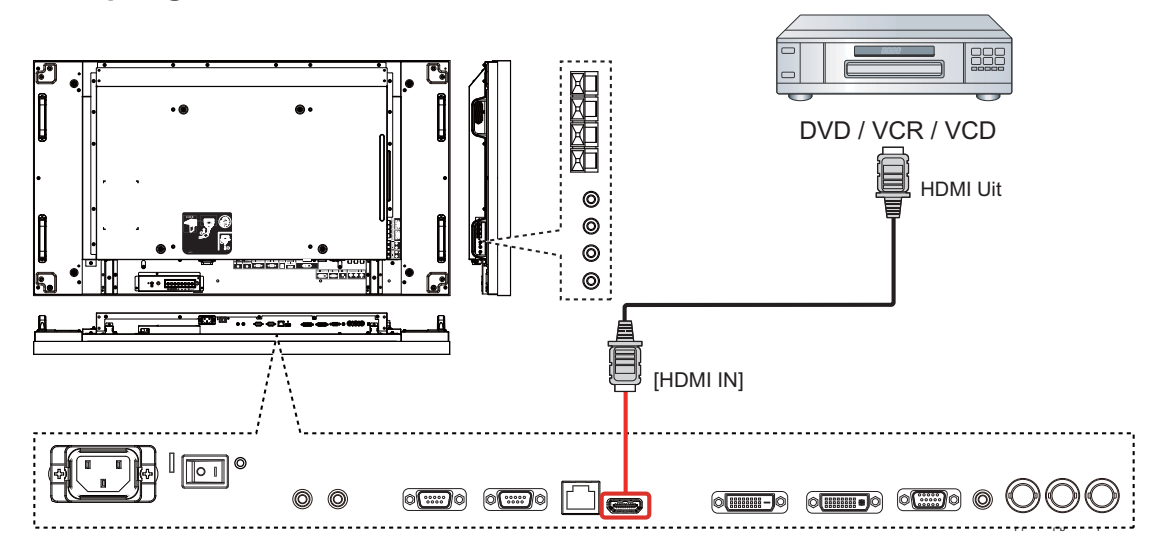

#### **Toewijzing van pennen en signaalnamen voor HDMI-klem:**

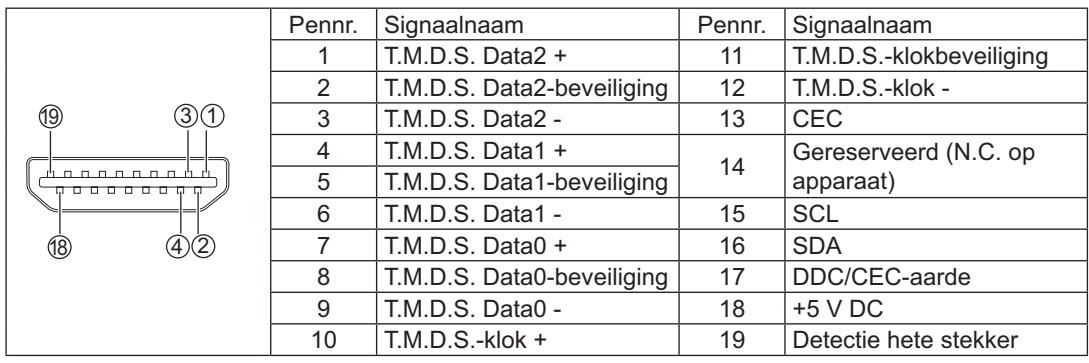

## **PC-aansluiting**

## **PC-input gebruiken**

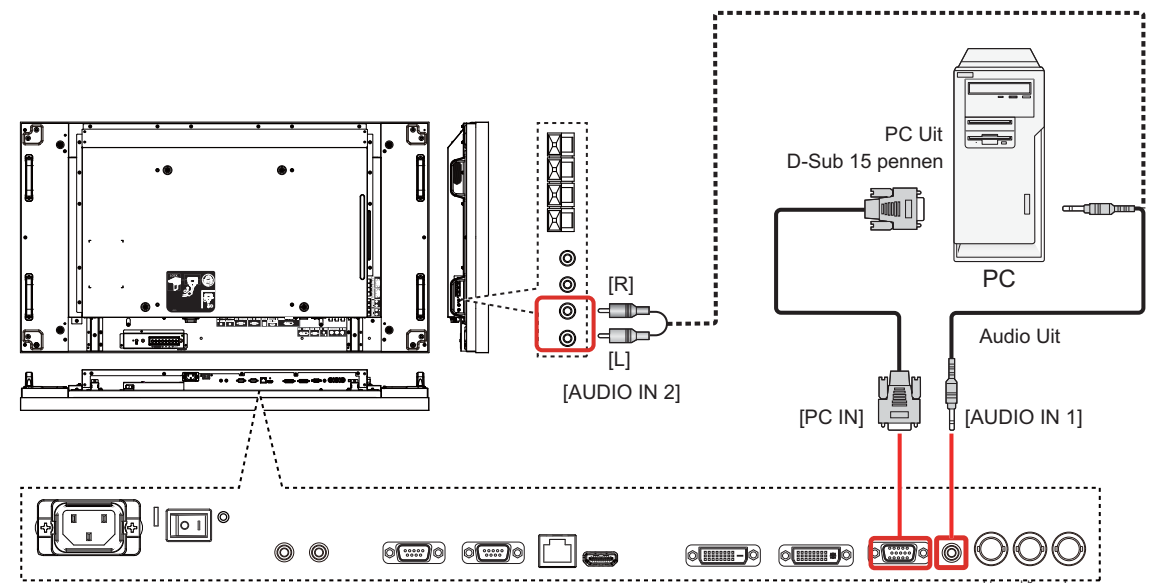

### **Signaalnamen voor D-Sub-miniconnector met 15 pennen:**

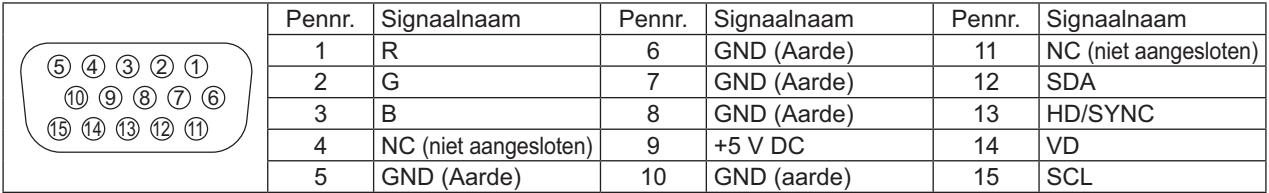

### **HDMI-input gebruiken**

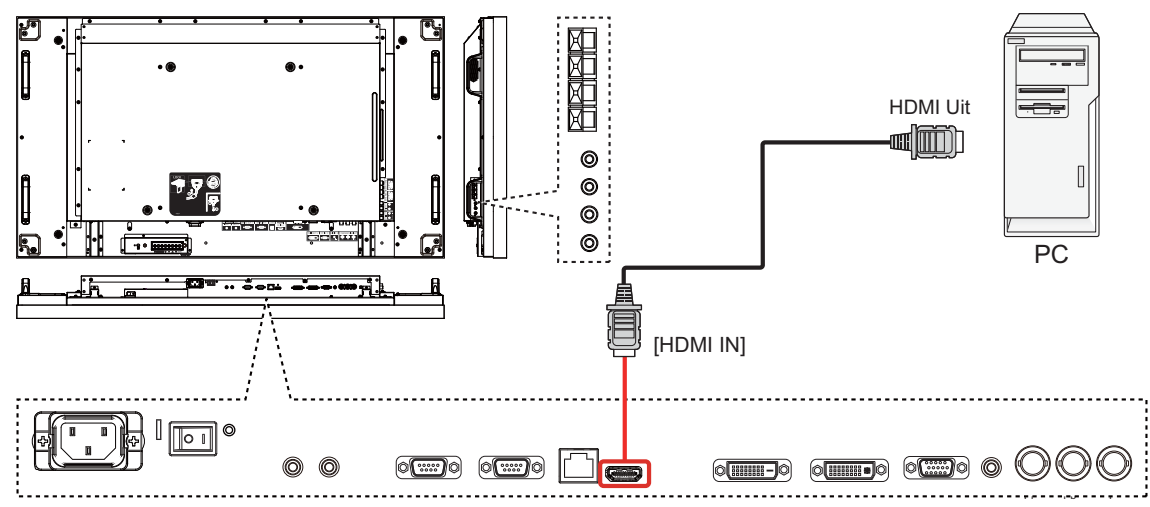

## **DVI-input gebruiken**

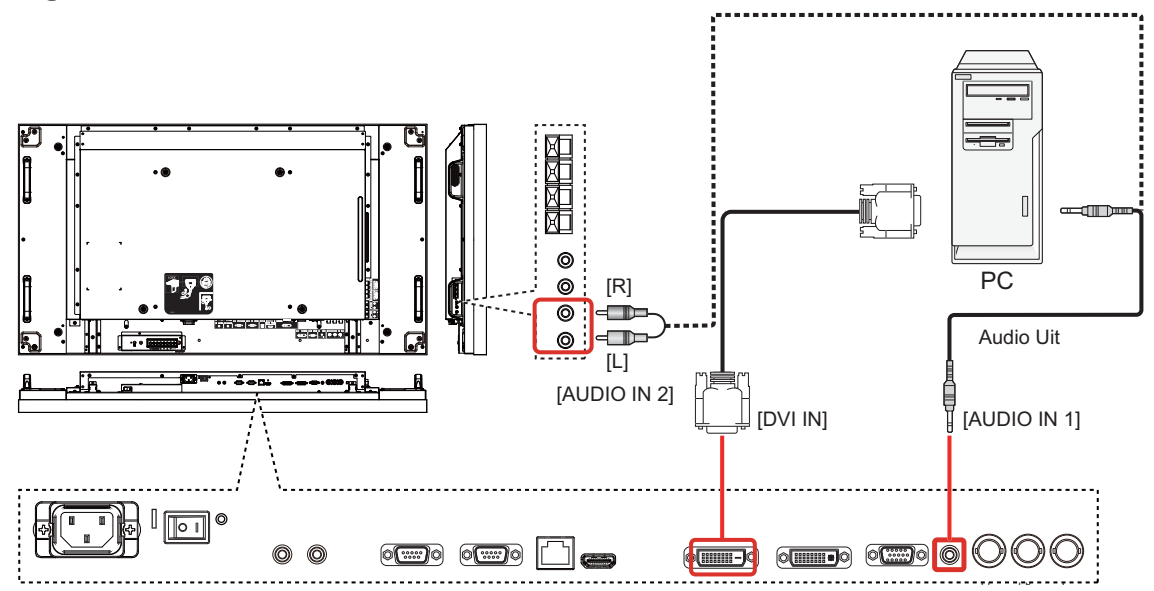

### **Penindeling DVI-D-inputconnector:**

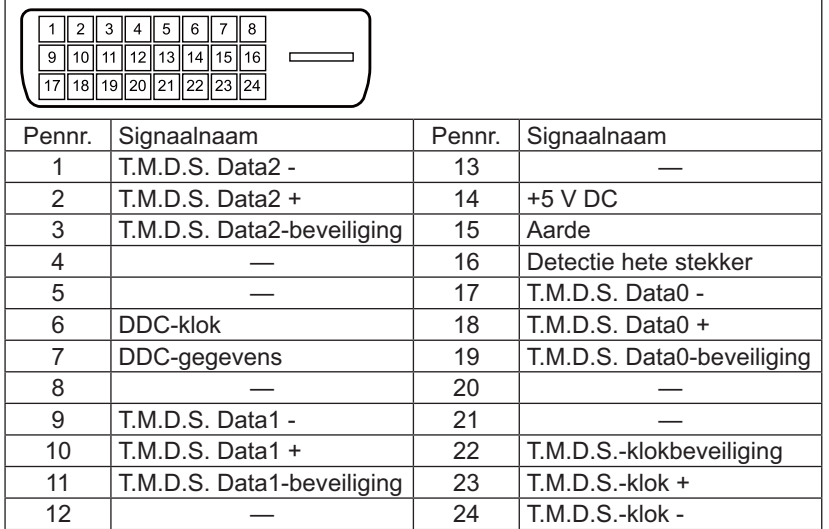

### **Penindeling DVI-I-outputconnector:**

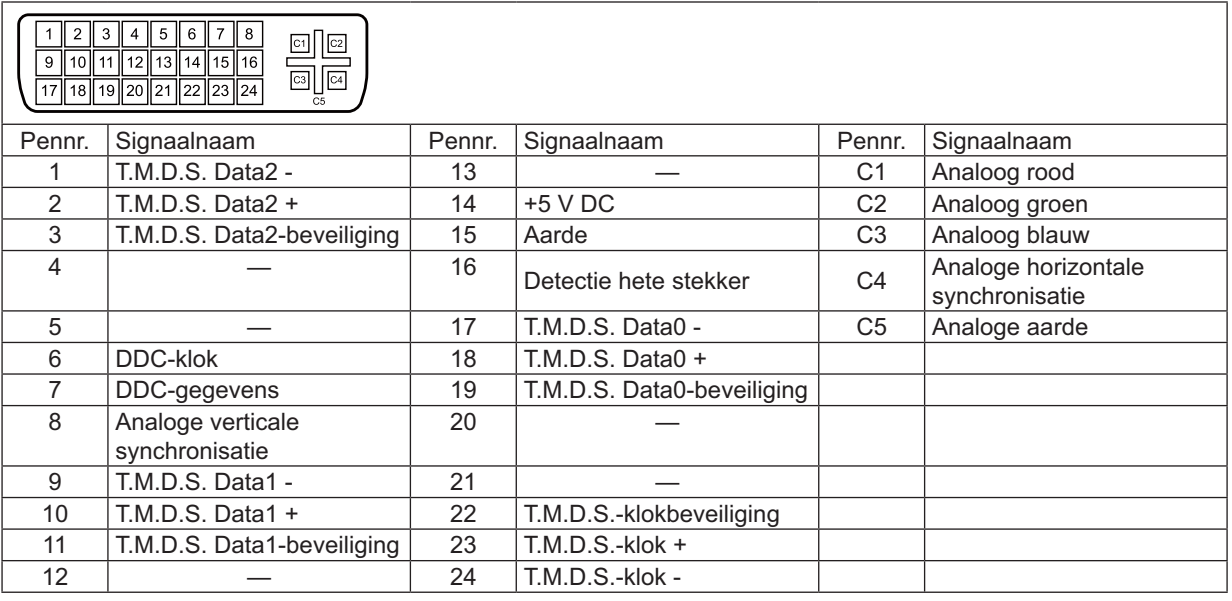

### **Audio uit gebruiken**

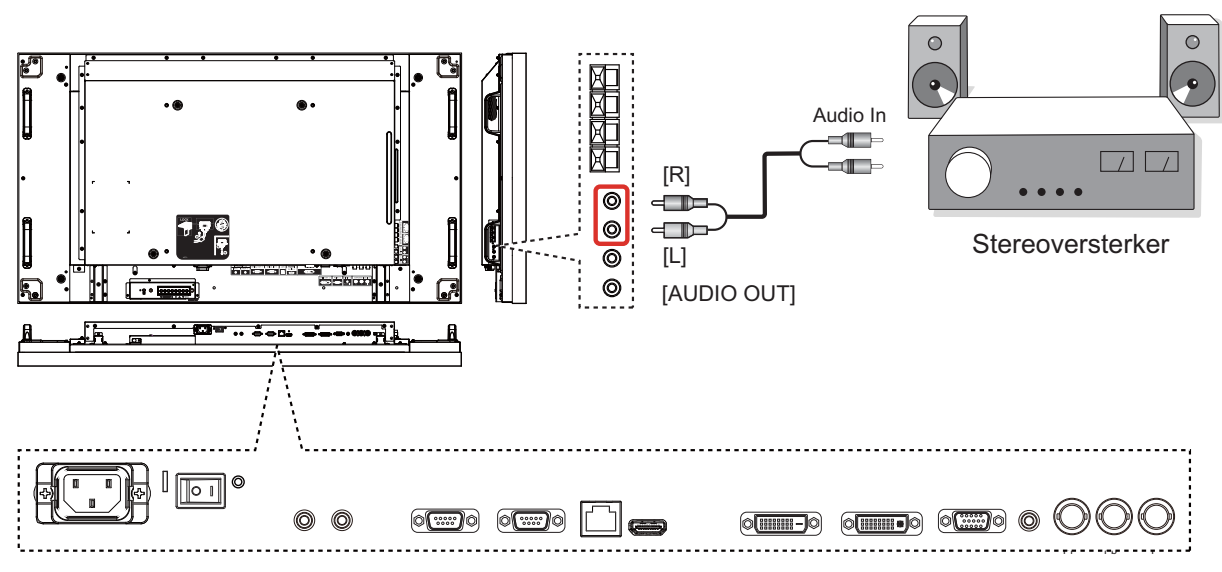

### **Luidsprekers uit gebruiken**

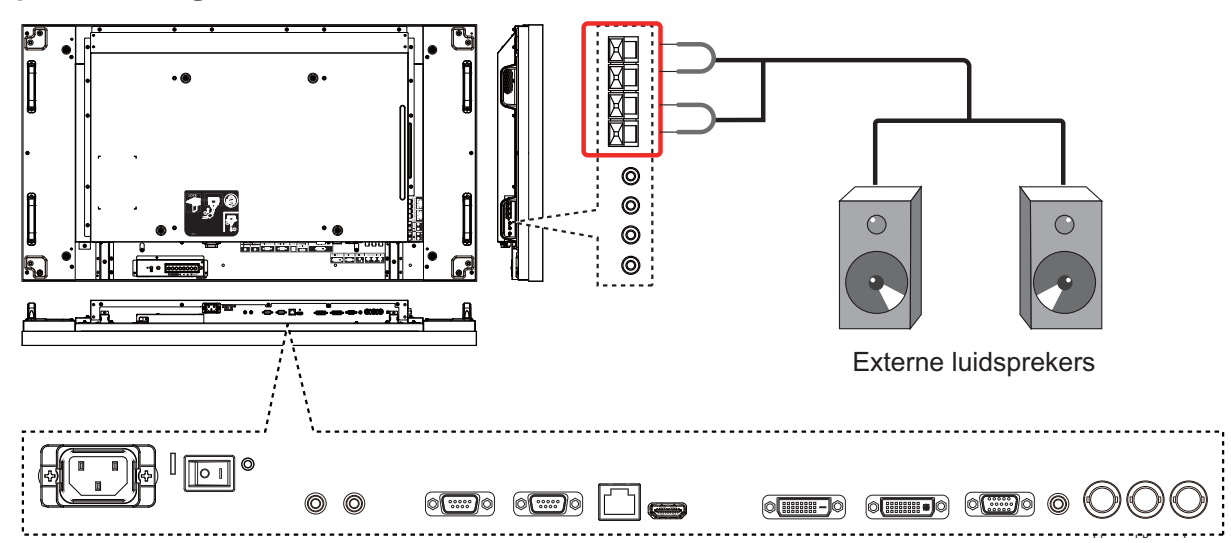

De luidsprekerdraad aansluiten:

- 1. Terwijl u de hendel indrukt, steekt u de kerndraad erin.
- 2. Zet de hendel terug.

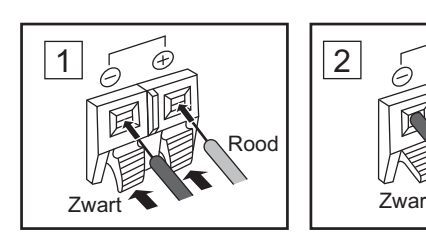

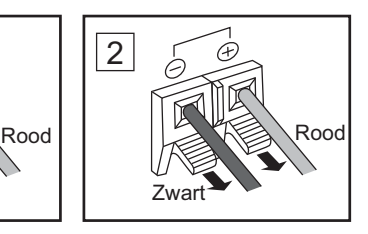

## **Aansluiting SERIE-klemmen**

De SERIAL (SERIE)-klem wordt gebruikt wanneer dit beeldscherm wordt bestuurd door een computer.

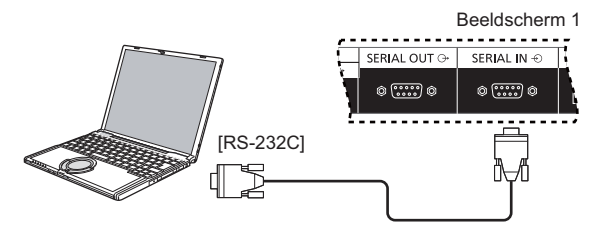

#### **NBs:**

- - Gebruik de RS-232C-kruiskabel om de computer aan te sluiten op dit beeldscherm.
- -De getoonde computer is enkel bedoeld als voorbeeld.
- - Getoonde aanvullende apparatuur en kabels worden niet meegeleverd met deze set.

De SERIAL (SERIE)-klem voldoet aan de RS-232C interfacespecificatie, zodat dit beeldscherm kan worden bediend door een computer die is aangesloten op deze klem.

De computer vereist software die het sturen en ontvangen van besturingsgegevens mogelijk maakt en voldoet aan de onderstaande condities. Gebruik een computerapplicatie, zoals software voor programmeertaal. Zie de documentatie voor de computerapplicatie voor details.

#### **Signaalnamen voor SERIAL IN (SERIEEL IN)-klem:**

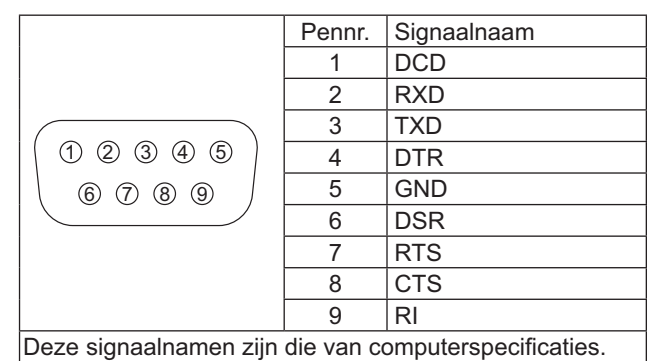

#### **Communicatieparameters:**

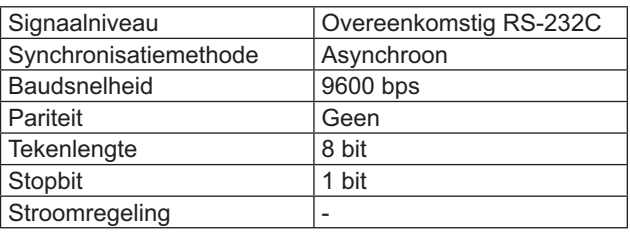

#### **Standaardindeling voor regelgegevens:**

Het zenden van besturingsgegevens van de computer begint met header byte, gevolgd door de opdracht, de parameters en tenslotte de byte van de controlesom, in die volgorde. Als er geen parameters zijn, hoeft het parametersignaal niet te worden verstuurd.

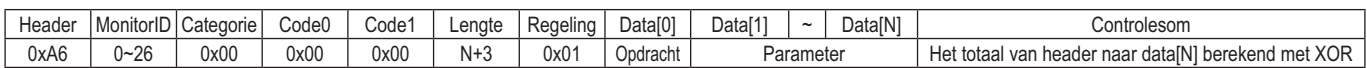

#### **NBs:**

- - Meerdere opdrachten worden verzonden, zorg ervoor dat u wacht op de reactie voor de eerste opdracht van deze eenheid voordat u de volgende opdracht verstuurt.
- -Als per ongeluk een onjuiste opdracht wordt verstuurd, stuurt deze eenheid een "FOUT"-opdracht terug naar de computer.

#### **Opdracht:**

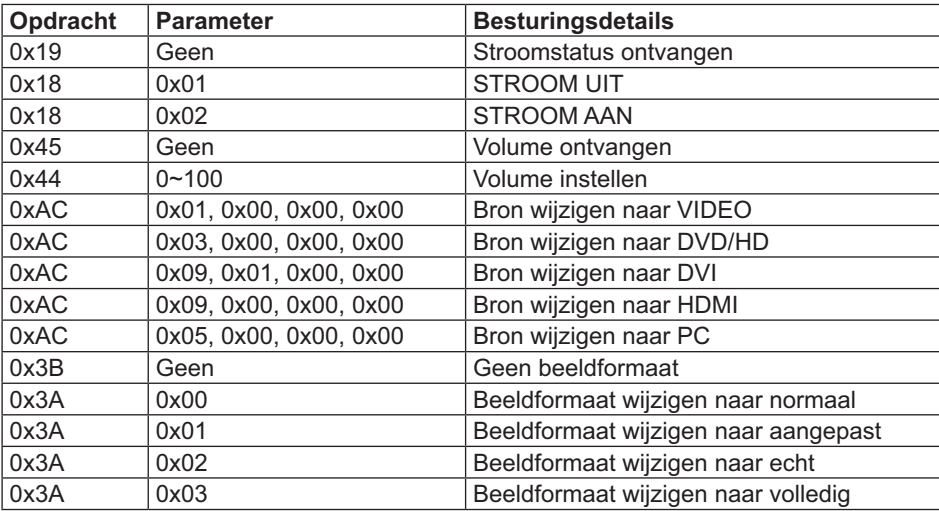

## **Serieverbinding**

U kunt meerdere beeldschermen onderling verbinden om een serieconfiguratie te creëren voor videoapplicaties aan de wand.

#### **NBs:**

- -Gebruik de RS-232C-kruiskabel om de computer aan te sluiten op dit beeldscherm.
- -De getoonde computer is enkel bedoeld als voorbeeld.
- -Een DVI-kabel en IR-kabel zijn bijgesloten.
- - Bij het gebruik van een serieschakeling, stelt u de menuoptie "**TEGELS**" in de OSD "**CONFIGURATIE2-menu**" in. (zie pagina 27)
- - Tot 10 beeldschermen kunnen in serie worden verbonden, maar het aantal verbonden beeldschermen kan worden beperkt door een te gebruiken signaalkabel of apparatuur.
- -HDCP kan worden ondersteund voor tot 8 beeldschermen voor een serieschakeling.

### **Aansluiting beeldschermregeling (RS-232C-kabel)**

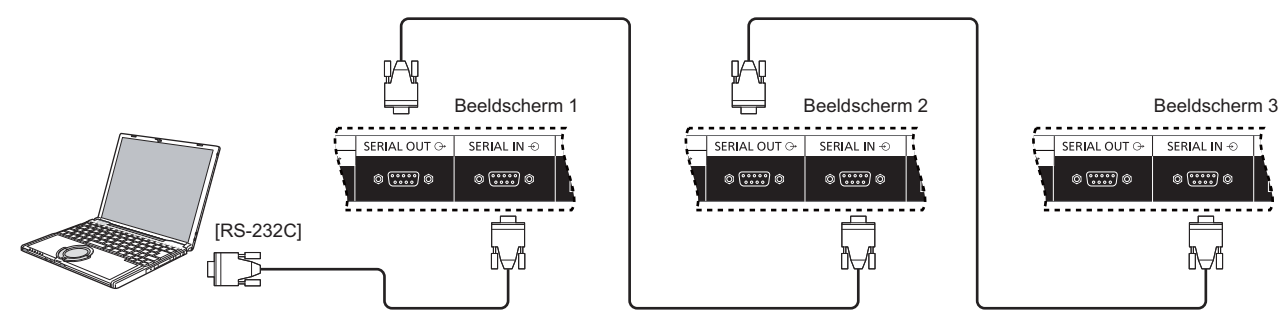

### **Digitale videoaansluiting (DVI-kabel)**

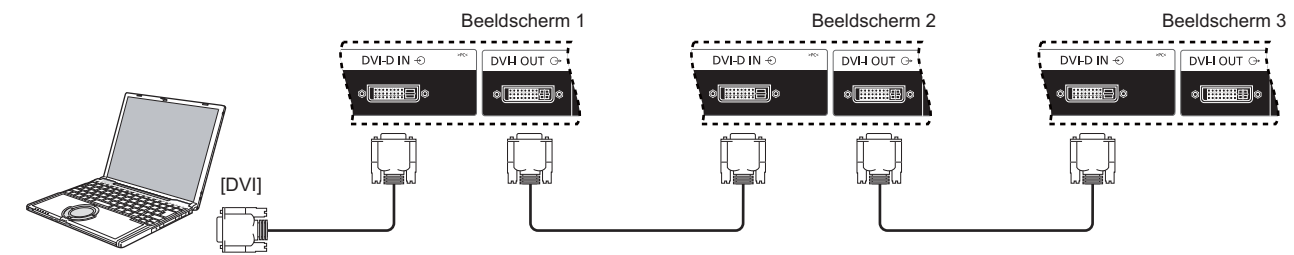

### **Externe IR-aansluiting (optioneel)**

Met de optionele "Afstandsbedieningset" (TY-RM50VW), kunt u het beeldscherm-ID voor een serieverbinding specificeren.

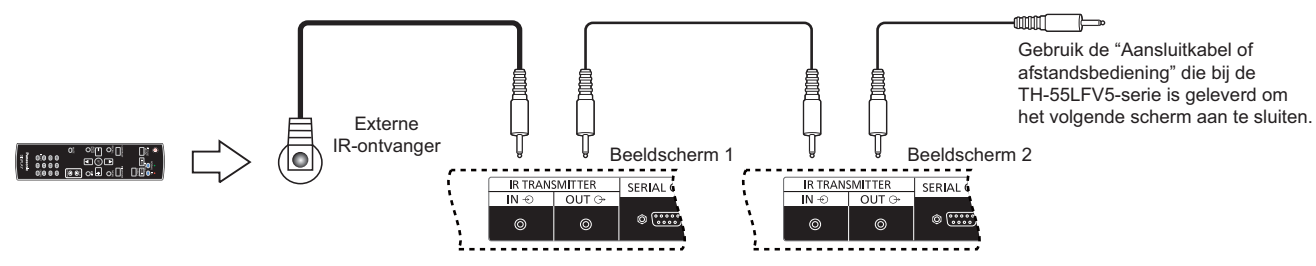

## **Netwerkfunctie gebruiken**

Dit beeldscherm heeft een netwerkfunctie om het in een netwerk verbonden beeldscherm met uw computer te regelen.

#### **NB:**

 $\ddot{\phantom{0}}$  Om de netwerkfunctie te gebruiken, stelt u elke {**LAN SETTING (LAN-INSTELLING)**} in en zorgt u ervoor dat u de {**SERIAL CONTROL (SERIEREGELING)**} instelt op {**LAN**}. (zie pagina 20, 29)

## **Netwerkverbinding**

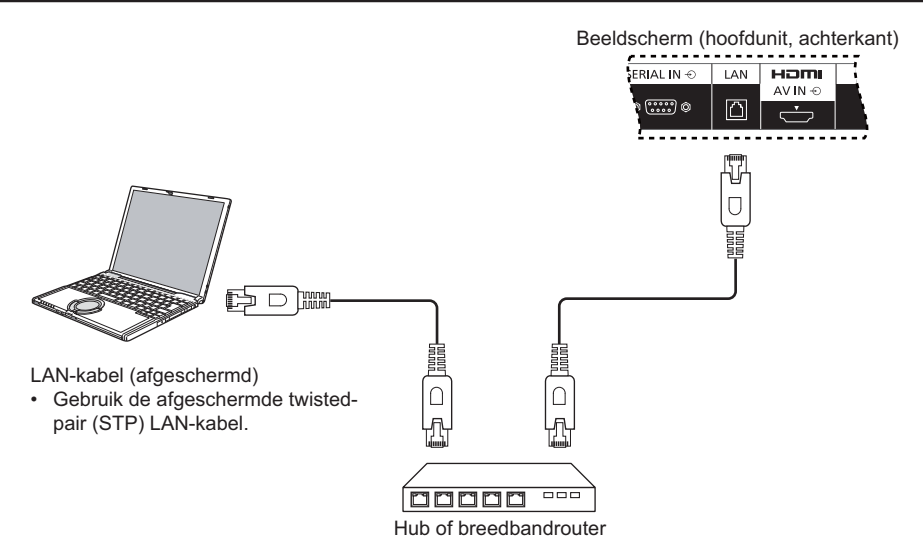

#### **NBs:**

- -Zorg ervoor dat uw breedbandrouter of hub 10BASE-T/100BASE-TX ondersteunt.
- - Om een apparaat aan te sluiten met gebruik van 100BASE-TX, gebruikt u de LAN-kabel van "categorie 5 of hoger" (niet meegeleverd).
- - Het aanraken van de LAN-klem met een statisch geladen hand (lichaam) kan schade veroorzaken als gevolg van de ontlading.

Raak de LAN-klem of een metalen deel van de LAN-kabel niet aan.

-Voor instructies over het verbinden, raadpleegt u uw netwerkbeheerder.

## **Instellen OSD-menu voor netwerkverbinding**

Om verder te gaan met de netwerkinstellingen, moet u naar het OSD-menu gaan.

### **SERIAL CONTROL (SERIEREGELING):**

Selecteer {**LAN**} als poort voor netwerkregeling.

- 1. Druk op de knop [**MENU**] op de bediening van dit beeldscherm.
- 2. Druk op de knop [A] of [V] om het menu {ADVANCED **OPTION (GEAVANCEERDE OPTIE)**} te selecteren.
- 3. Druk op de knop [**INPUT**] om naar het submenu te gaan.
- 4. Druk in het submenu op de knop  $[\triangle]$  of  $[\triangledown]$  om het menu {**SERIAL CONTROL (SERIEREGELING)**} te selecteren; druk op de knop [ $+$ ] of [- ] om {LAN} te selecteren.

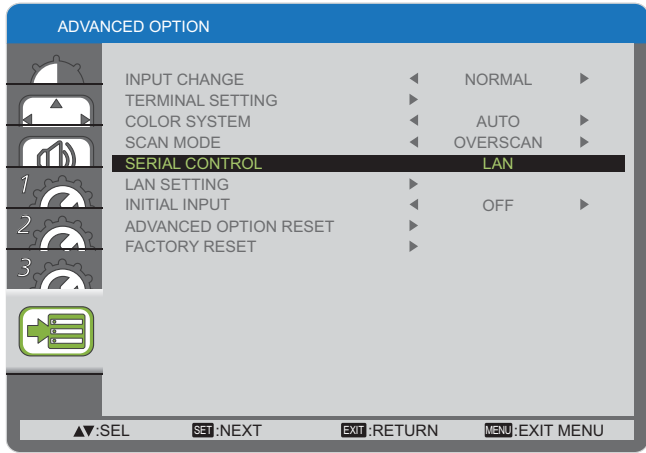

5. Druk op de knop [**MENU**] om terug te keren naar het vorige menu, of druk meerdere malen op de knop [**MENU**] om het OSD-menu af te sluiten.

### **LAN SETTING (LAN-INSTELLING):**

Wijs {**IP ADDRESS (IP-ADRES)**}, {**SUBNET MASK (SUBNETMASKER)**} en {**DEFAULT GATEWAY (STANDAARDPOORT)**} toe voor dit beeldscherm.

**NB:**

- - De {**LAN SETTING (LAN-INSTELLING)**} is alleen beschikbaar na het instellen van de {**SERIAL CONTROL (SERIEREGELING)**} op {**LAN**}.
- 1. Druk op de knop [**MENU**] op de bediening van dit beeldscherm.
- 2. Druk op de knop [A] of [V] om het menu {LAN SETTING **(LAN-INSTELLING)**} te selecteren.
- 3. Druk op de knop [**INPUT**] om naar het submenu te gaan.

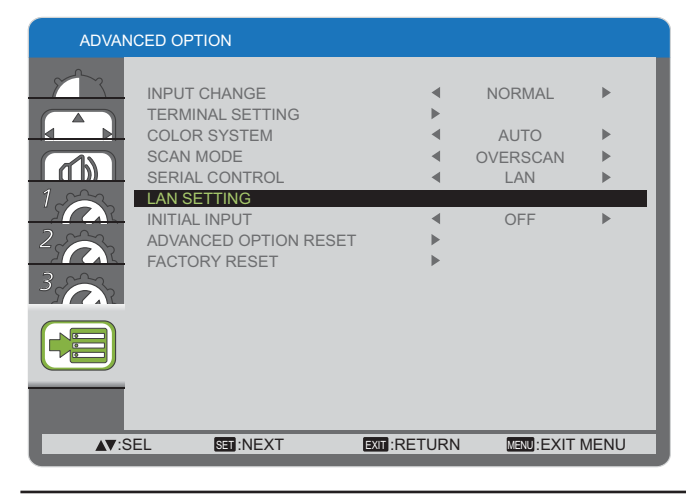

4. Druk in het submenu op de knop  $[\triangle]$  of  $[\triangledown]$  om het menu  ${DHCP}$  **CLIENT**} te selecteren; druk op de knop  $[+]$  of  $[$ om {**ON (AAN)**} te selecteren.

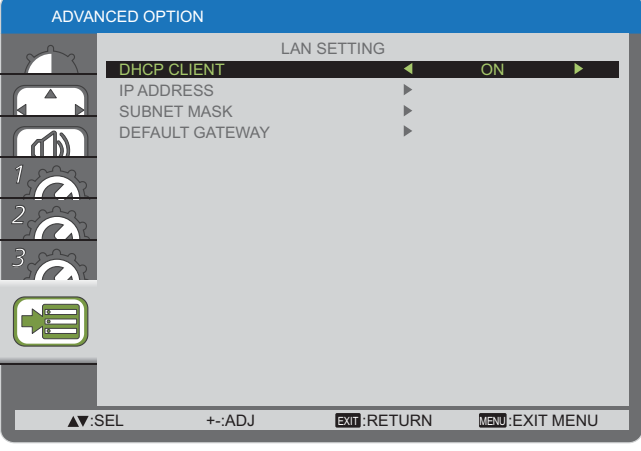

5. Druk op de knop [**MENU**] om terug te keren naar het vorige menu, of druk meerdere malen op de knop [**MENU**] om het OSD-menu af te sluiten.

#### **DHCP-CLIENT**

Om automatisch een IP-adres te verkrijgen met gebruik van een DHCP-server, stelt u dit in op {**ON (AAN)**}. Als geen DHCP-server wordt gebruikt, stelt u dit in op {**OFF (UIT)**}.

#### **IP ADDRESS (IP-ADRES)**

Voer een IP-adres in als geen DHCP-server wordt gebruikt.

#### **SUBNET MASK (SUBNETMASKER)**

Voer een subnetmasker in als geen DHCP-server wordt gebruikt.

#### **DEFAULT GATEWAY (STANDAARDPOORT)**

Voer een poortadres in als geen DHCP-server wordt gebruikt.

#### **NBs:**

- - Om een DHCP-server te gebruiken, zorgt u ervoor dat de DHCP-server wordt gestart.
- - Neem contact op met uw netwerkbeheerder voor details over instellingen.

## **Besturingselement van webbrowser gebruiken**

U kunt een webbrowser gebruiken om dit beeldscherm te regelen en een netwerk en wachtwoord in te stellen.

#### **NB:**

-Het "**besturingselement voor webbrowser**" wordt momenteel ondersteund door Windows IE6, IE7 of IE8.

## **Voor het gebruik besturingselement van webbrowser**

Om het besturingselement voor webbrowser te gebruiken, is de instelling van het beeldscherm en de computer vereist.

#### **Instellen beeldscherm**

Stel elke {**LAN SETTING (LAN-INSTELLING)**} in en zorg ervoor dat u de {**SERIAL CONTROL (SERIEREGELING)**} instelt op {**LAN**} (zie pagina 20, 29).

#### **Instelling computer (voor Windows-besturingssysteem)**

#### **Schakel de proxyserverinstellingen uit**

- 1. Geef het venster **[Internet Properties] (interneteigenschappen)** weer. Klik op **[Start] > [Control Panel] (Configuratiescherm) > [Network and Internet Connections] (Netwerk- en internetverbindingen) [Internet Options] (Internetopties)**.
- 2. Klik op het tabblad **[Connections] (Verbindingen)** en vervolgens op **[LAN Settings] (LAN-instellingen)**.
- 3. Maak de selectie van de vakjes **[Use automatic configuration script] (Automatisch confi<b>guratiescript gebruiken)** en **[Use a proxy server for your LAN] (Een proxyserver gebruiken voor uw LAN)** ongedaan.
- 4. Klik op [**OK**].

#### **Schakel JavaScript in**

- 1. Geef het venster **[Internet Properties] (interneteigenschappen)** weer. Klik op **[Start]**  $\rightarrow$  **[Control Panel] (Configuratiescherm)**  $\rightarrow$  **[Network and Internet Connections] (Netwerk- en internetverbindingen) [Internet Options] (Internetopties)**.
- 2. Stel het beveiligingsniveau op het tabblad **[Security] (Beveiliging)** in op **[Default Level] (Standaardniveau)**. Schakel anders **[Active scripting] (Actief scripts schrijven)** via de knop **[Custom Level] (Aangepast niveau)** in.

## **Toegang vanuit webbrowser**

Toegang tot het BOVENSTE scherm van het besturingselement voor webbrowser, met gebruik van een webbrowser.

- 1. Start uw webbrowser.
- 2. Voer het IP-adres in vanuit het {**IP ADDRESS (IP-ADRES)**} dat is ingesteld met de {**LAN SETTING (LAN-INSTELLING)**} van dit beeldscherm (zie pagina 20, 29).

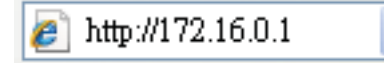

3. Voer de {**Username (Gebruikersnaam)**} en het {**Password (Wachtwoord)**} in wanneer het bevestigingsscherm wordt weergegeven.

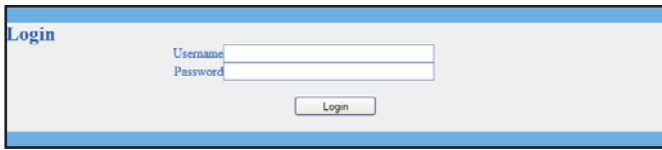

#### **Bevestigingsscherm**

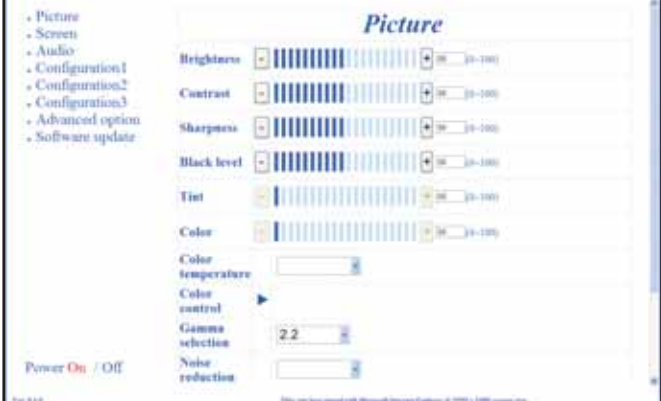

4. Klik op [OK].

**NBs:**

- - De standaard {**Username (Gebruikersnaam)**} en {**Password (Wachtwoord)**} zijn als volgt: {**Username (Gebruikersnaam)**}: **admin** {**Password (Wachtwoord)**}: **0000**
- - Panasonic Corporation en haar gelieerde bedrijven vragen klanten nooit direct om hun wachtwoord. Geef uw wachtwoord niet vrij, zelfs als u daar direct om wordt gevraagd door een derde die zich uitgeeft als Panasonic Corporation.

## **Weergavemenu op het scherm**

## **Het OSD-menu openen**

### **De bedieningsknoppen van dit beeldscherm gebruiken**

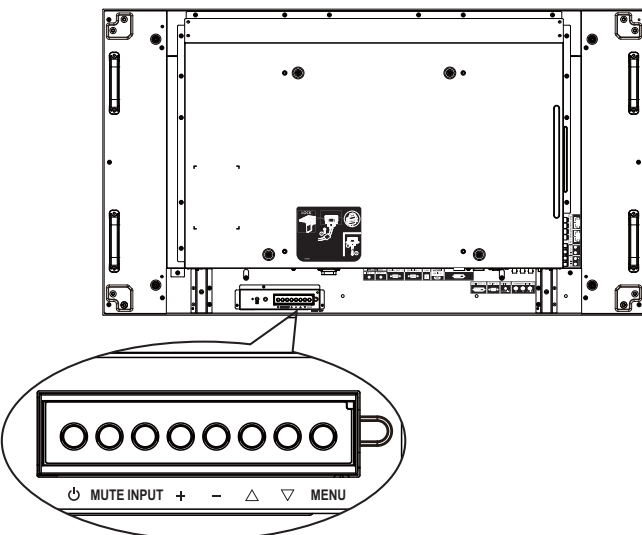

- 1. Druk op de knop [**MENU**] om het OSD-menu weer te geven.
- 2. Druk op de knop  $[\triangle]$  of  $[\nabla]$  om het item te kiezen dat u wilt afstellen.
- 3. Druk op de knop [**INPUT**] om naar het submenu te gaan.
- 4. Druk in het submenu op de knop  $[\triangle]$  of  $[\triangledown]$  om te wisselen tussen items; druk op de knop  $[+]$  of  $[$   $]$  om de instellingen aan te passen. In het geval van een submenu, drukt u op de knop [**INPUT**] om naar het submenu te gaan.
- 5. Druk op de knop [**MENU**] om terug te keren naar het vorige menu, of druk meerdere malen op de knop [**MENU**] om het OSD-menu af te sluiten.

## **Overzicht OSD-menu**

### **Menu BEELD**

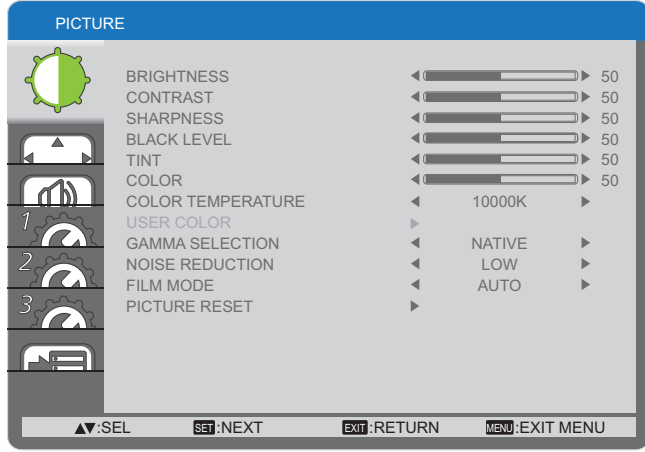

#### **BRIGHTNESS (HELDERHEID)**

Stel de algehele helderheid van het beeld af door de intensiteit van de achtergrondverlichting van het LCD-paneel te wijzigen.

#### **CONTRAST**

Stel af om de beeldkwaliteit te verscherpen. De zwarte delen van het beeld worden rijker in donkerheid en het wit wordt helderder.

#### **SHARPNESS (SCHERPTE)**

Stel af om het beelddetail te verbeteren.

#### **BLACK LEVEL (ZWARTNIVEAU)**

Stel af om de helderheid van het beeld te wijzigen.

#### **TINT**

Druk op de knop [+] en de vleeskleur wordt enigszins paars. Druk op de knop [- ] en de vleeskleur wordt enigszins groen.

NB: Dit item is enkel functioneel voor de input **HDMI**, **DVD/ HD** en **VIDEO**.

#### **COLOR (KLEUR)**

Stel af om de intensiteit van kleuren in het beeld te verhogen of te verlagen.

NB: Dit item is enkel functioneel voor de input **HDMI**, **DVD/ HD** en **VIDEO**.

#### **COLOR TEMPERATURE (KLEURTEMPERATUUR)**

Selecteer een kleurtemperatuur voor het beeld. Een lagere kleurtemperatuur heeft een roodachtige tint, terwijl een hogere kleurtemperatuur een meer blauwachtige tint geeft.

De opties zijn: {**3000K**} / {**4000K**} / {**5000K**} / {**6500K**} / {**7500K**} / {**9300K**} / {**10000K**} / {**NATIVE (EIGEN)**} / {**USER (GEBRUIKER)**}.

#### **USER COLOR (GEBRUIKERSKLEUR)**

Met deze functie kunt u de kleurschakering van het beeld nauwkeurig afstellen door het onafhankelijk wijzigen van de instellingen R (rood), G (groen) en B (blauw).

NB: Dit item is enkel functioneel wanneer {**COLOR TEMPERATURE (KLEURTEMPERATUUR)**} is ingesteld op {**USER (GEBRUIKER)**}.

#### **GAMMA SELECTION (GAMMASELECTIE)**

Gamma regelt de algehele helderheid van een beeld. Beelden die niet juist worden gecorrigeerd, kunnen te wit of te donker lijken, dus het juist regelen van de gamma kan een enorme invloed hebben op de algehele beeldkwaliteit van uw beeldscherm.

#### De opties zijn: {**NATIVE (EIGEN)**} / {**2.2**} / {**2.4**} / {**S GAMMA**}.

#### **NOISE REDUCTION (RUISREDUCTIE)**

Stel af om de ruis uit een beeld te verwijderen. U kunt een geschikt niveau voor ruisreductie selecteren.

#### De opties zijn: {**OFF (UIT)**} / {**LOW (LAAG)**} / {**MIDDLE (GEMIDDELD)**} / {**HIGH (HOOG)**}.

NB: Dit item is enkel functioneel voor de input **HDMI**, **DVD/ HD** en **VIDEO**.

#### **FILM MODE (FILMMODUS)**

Kies dit om de functie kaderconversie filmmodus aan of uit te zetten.

- - {**AUTO (AUTOMATISCH)**} - Schakel de functie kaderconversie filmmodus in voor video's en films. Het beeldscherm zet een inputsignaalformaat van 24 kaders per seconde (24 fps) om naar een DVDvideosignaalformaat.
- - {**OFF (UIT)**} - Schakel de functie kaderconversie filmmodus uit. Deze modus is geschikt voor TVuitzendingen en VCR-signalen.
- NB: Dit item is enkel functioneel voor de input **HDMI**, **DVD/ HD** en **VIDEO**.

#### **PICTURE RESET (BEELD RESETTEN)**

Reset alle instellingen in het beeldmenu naar de vooraf ingestelde fabriekswaarden.

### **Menu SCHERM**

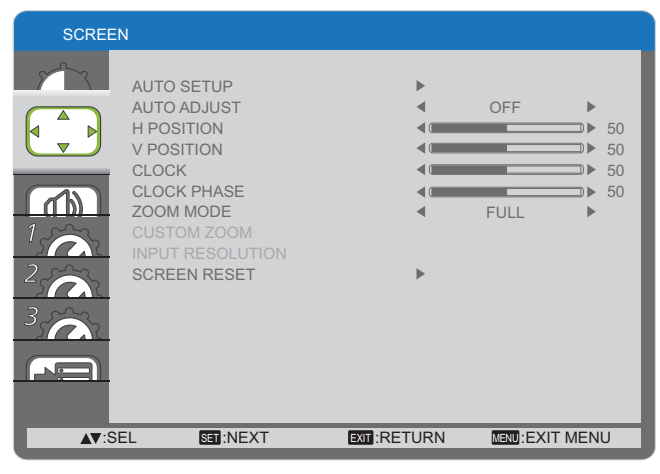

#### **AUTO SETUP (AUTOMATISCHE OPMAAK)**

Gebruik deze functie om dit beeldscherm automatisch de weergave van het PC-inputbeeld te laten optimaliseren. NB: Dit item is enkel functioneel voor **PC**-input.

#### **AUTO ADJUST (AUTOMATISCH AFSTELLEN)**

Kies dit om dit beeldscherm automatisch beschikbare signaalbronnen te laten detecteren en weergeven.

- - {**ON (AAN)**} - Stel dit beeldscherm in om het beeld automatisch weer te geven wanneer een signaal wordt verbonden.
- - {**OFF (UIT)**} - Wanneer een signaal wordt verbonden, kan dit alleen handmatig worden geselecteerd.

NB: Dit item is enkel functioneel voor **PC**-input.

#### **H POSITION (H-POSITIE)**

Druk op de knop [+] om het beeld naar rechts te verplaatsen, of op [-] om het beeld naar links te verplaatsen.

NB: Dit item is enkel functioneel voor **PC**-input.

#### **V POSITION (V-POSITIE)**

Druk op de knop [+] om het beeld omhoog te verplaatsen, of op [--] om het beeld omlaag te verplaatsen.

NB: Dit item is enkel functioneel voor **PC**-input.

#### **CLOCK (KLOK)**

Stel de breedte van het beeld af.

NB: Dit item is enkel functioneel voor **PC**-input.

#### **CLOCK PHASE (KLOKFASE)**

Stel dit af om de focus, de helderheid en de stabiliteit van het beeld te verbeteren.

NB: Dit item is enkel functioneel voor **PC**-input.

#### *ZOOM MODE (ZOOMMODUS)*

De door u ontvangen beelden kunnen worden verzonden in de indeling 16:9 (breed scherm) of 4:3 (conventioneel scherm). De 16:9 beelden hebben soms een zwarte rand bovenaan en onderaan het scherm (brievenbusformaat).

Met deze functie kunt u de beeldweergave op het scherm optimaliseren. De volgende zoommodi zijn beschikbaar voor:

- - PC-modus: {**FULL (VOLLEDIG)**} / {**NORMAL (NORMAAL)**} / {**CUSTOM (AANGEPAST)**} / {**REAL (ECHT)**}.
- - Videomodus: {**FULL (VOLLEDIG)**} / {**NORMAL (NORMAAL)**} / {**CUSTOM (AANGEPAST)**} / {**REAL (ECHT)**}.

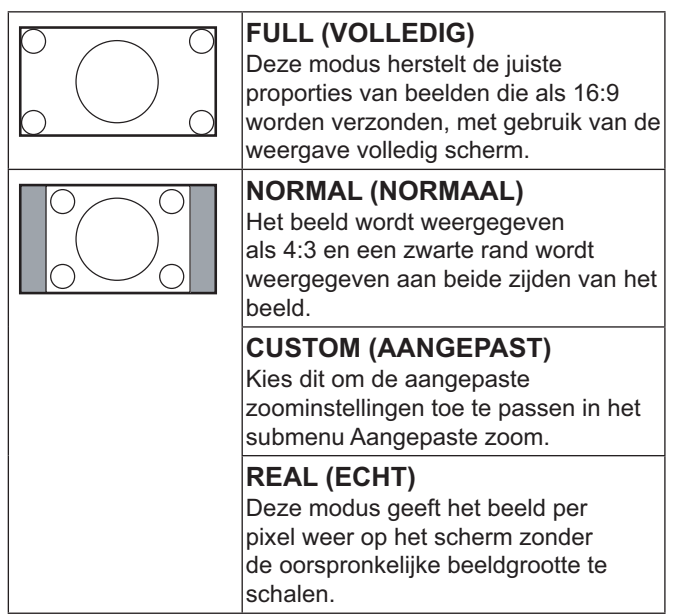

#### **CUSTOM ZOOM (AANGEPASTE ZOOM)**

U kunt deze functie gebruiken om de zoominstellingen verder aan te passen zodat dit past bij het beeld dat u wilt weergeven.

NB: Dit item is enkel functioneel wanneer de instelling {**ZOOM MODE (ZOOMMODUS)**} is ingesteld op {CUSTOM **(AANGEPAST)**}.

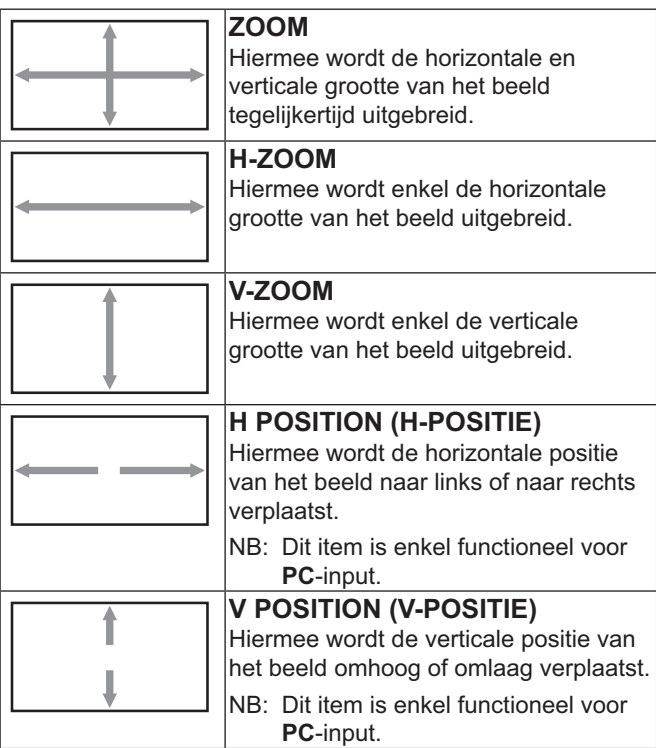

#### **INPUT RESOLUTION (INPUTRESOLUTIE)**

Stel de resolutie van de PC-input in. Dit is alleen vereist wanneer dit beeldscherm de PC-inputresolutie niet juist kan detecteren.

NB: Dit item is enkel functioneel voor **PC**-input.

De opties zijn:

- -{**1024x768** / **1280x768** / **1360x768** / **1366x768**}
- -{**1400x1050** / **1680x1050**}
- -{**1600x1200** / **1920x1200**}
- -{**Auto (Automatisch)**}: Bepaalt de resolutie automatisch.

De geselecteerde instellingen worden van kracht na het uiten weer inschakelen van de stroom.

#### **SCREEN RESET (SCHERM RESETTEN)**

Reset alle instellingen in het menu **SCHERM** naar de vooraf ingestelde fabriekswaarden.

### **AUDIO-menu**

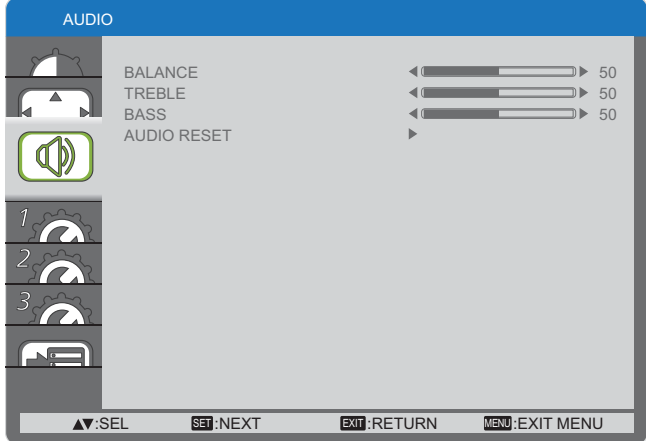

#### **BALANCE (BALANS)**

Stel dit af om de linker of rechter audio-outputbalans te benadrukken.

#### **TREBLE (HOGE TONEN)**

Stel dit af om hogere tonen te verhogen of te verlagen.

#### **BASS (BAS)**

Stel dit af om lagere tonen te verhogen of te verlagen.

#### **AUDIO RESET (AUDIO RESETTEN)**

Reset alle instellingen in het menu **AUDIO** naar de vooraf ingestelde fabriekswaarden.

### **CONFIGURATIE1-menu**

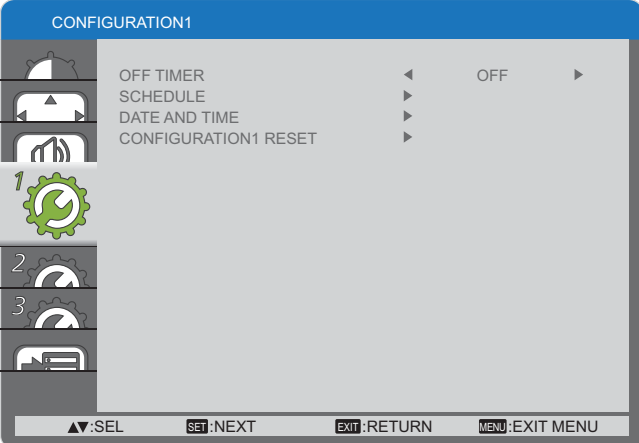

#### **OFF TIMER (UIT-TIMER)**

Stel dit beeldscherm in om zichzelf uit te schakelen naar stand-bymodus binnen een gespecificeerde tijdsperiode.

De opties zijn: {**OFF (UIT), 1HOUR ~ 24HOURS (1UUR ~ 24UUR)**} vanaf de huidige tijd.

#### **SCHEDULE (SCHEMA)**

Met deze functie kunt u tot 7 (zeven) verschillende geplande tijdsintervallen programmeren voor het activeren van dit beeldscherm.

U kunt het volgende selecteren:

- -De tijd waarop dit beeldscherm aan en uit gaat.
- - De dagen van de week waarop dit beeldscherm wordt geactiveerd.
- - Welke inputbron dit beeldscherm gebruikt voor elke geplande activeringsperiode.
- NB: U moet de huidige datum en tijd instellen in het menu {**DATE AND TIME (DATUM EN TIJD)**} voordat u deze functie gebruikt.
- 1. Druk op de knop [**SET**] **(INSTELLEN)** om naar het submenu te gaan.

**SCHEDULE** 

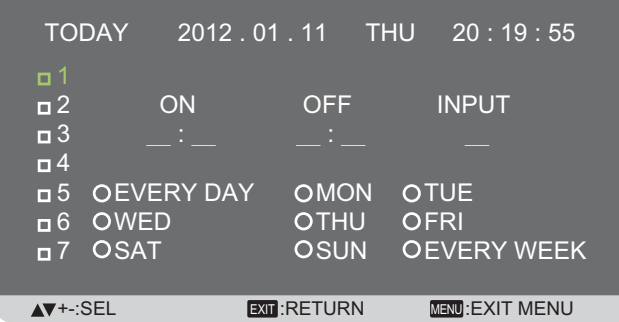

2. Druk op de knop  $[\triangle]$  of  $[\triangledown]$  om een schema-item  $|$ (itemnummer 1 ~ 7) te selecteren, en druk vervolgens op de knop [**SET**] **(INSTELLEN)** om het te markeren met het itemnummer.

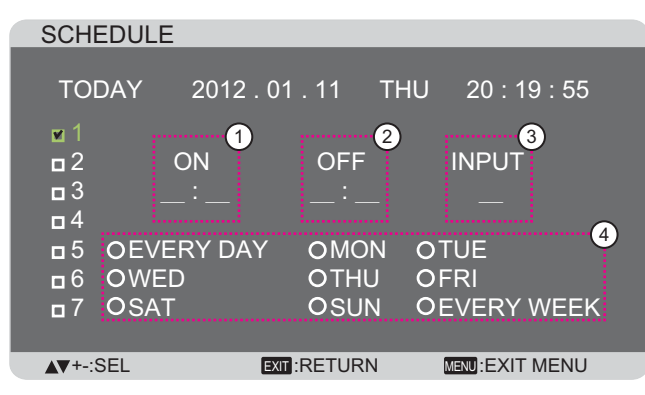

- 3. Druk op de knop  $[+]$  of  $[$  om het schema te selecteren: 1 **INSCHAKELEN-**schema: Druk op de knop [A] of [ $\blacktriangledown$ ] om het uur en de minuut in te stellen waarop dit
	- beeldscherm aan gaat.
	- **2) UITSCHAKELEN-schema: Druk op de knop [▲] of** [ $\blacktriangledown$ ] om het uur en de minuut in te stellen waarop dit beeldscherm uit gaat.

Selecteer of laat een lege "**\_\_**" voor zowel het uur als de minuut als u dit schema voor inschakelen of uitschakelen niet wilt gebruiken.

- 3) **INPUTBRON-selectie:** Druk op de knop [A] of [V] om een inputbron te selecteren. Indien geen inputbron wordt geselecteerd, blijft de inputbron dezelfde als de laatst geselecteerde bron.
- (4) DATUM-schema: Druk op de knop [+] om te selecteren welke dag van de week dit schema-item van kracht wordt, en druk vervolgens op de knop [**SET**] **(INSTELLEN)**.
- 4. Voor meer schema-instellingen, drukt u op de knop [**EXIT**] **(AFSLUITEN)** en herhaal vervolgens de bovenstaande stappen. Een vinkje in het vakje naast het nummer van het schema-item geeft aan dat het geselecteerde schema actief is.

NBs:

- - De selectie {**EVERY DAY(ELKE DAG)**} in een schema item heeft prioriteit boven de andere wekelijkse schema's.
- - Als het schema overlapt, heeft de geplande inschakeltijd prioriteit boven de geplande uitschakeltijd.
- - Als er twee schema-items zijn geprogrammeerd voor dezelfde tijd, heeft het schema met het hoogste nummer prioriteit. Als de schema-items #1 en #2 bijvoorbeeld beide dit beeldscherm instellen om in te schakelen om 07:00 en uit te schakelen om 17:00, zal alleen schema-item #1 van kracht zijn.

#### **DATE AND TIME (DATUM EN TIJD)**

Stel de huidige datum en tijd voor de interne klok van dit beeldscherm af.

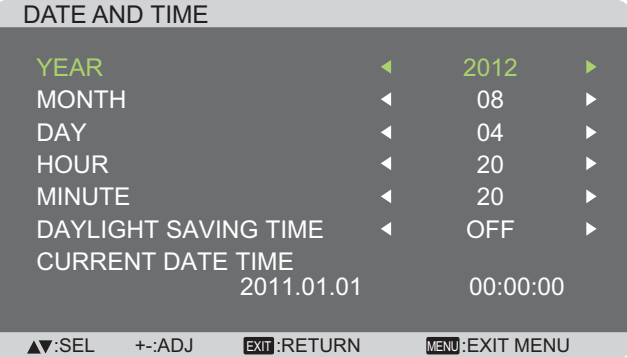

- 1. Druk op de knop [**SET**] **(INSTELLEN)** om naar het submenu te gaan.
- 2. Druk op de knop  $[\triangle]$  of  $[\triangledown]$  om te wisselen tussen de instellingen {**YEAR (JAAR)**}, {**MONTH (MAAND)**}, {**DAY (DAG)**}, {**HOUR (UUR)**}, {**MINUTE (MINUUT)**} en  $\{$  DAYLIGHT SAVING TIME (ZOMERTIJD)}.
- 3. Druk op de knop  $[+]$  of  $[$  voor het afstellen van alle instellingen, behalve {**DAYLIGHT SAVING TIME (ZOMERTIJD)**.

#### **CONFIGURATION1 RESET (RESETTEN CONFIGURATIE1)**

Reset alle instellingen in het menu **CONFIGURATIE1** naar de vooraf ingestelde fabriekswaarden.

### **CONFIGURATIE2-menu**

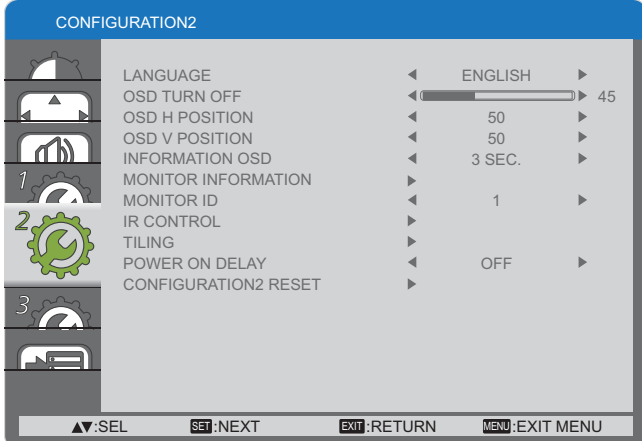

#### **LANGUAGE (TAAL)**

Selecteer de taal die wordt gebruikt in het OSD-menu.

#### De opties zijn: {ENGLISH} / {DEUTSCH} / {FRANÇAIS} / {ITALIANO} / {ESPAÑOL} / {SVENSKA} / {日本語} / {中文} / {РУССКИЙ}.

#### **OSD TURN OFF (UITZETTEN OSD)**

Stel de periode in waarin het OSD-menu op het scherm blijft. De opties zijn: {**5 ~ 120**} seconden.

#### **OSD H POSITION (H-POSITIE OSD)**

Stel de horizontale positie van het OSD-menu af.

#### **OSD V POSITION (V-POSITIE OSD)**

Stel de verticale positie van het OSD-menu af.

#### **INFORMATION OSD (INFORMATIE-OSD)**

Stel de tijdsperiode af waarin de informatie-OSD wordt weergegeven in de rechterbovenhoek van het scherm. De informatie-OSD geeft weer wanneer het inputsignaal wordt gewijzigd.

Het informatie-OSD zal niet verschijnen op het scherm met de selectie {**OFF** (**UIT**)}.

De opties zijn: {**OFF, 3 SEC. ~ 10 SEC. (OFF, 3 SEC. ~ 10 SEC.)**}.

#### **MONITOR INFORMATION (MONITORINFORMATIE)**

Geeft de informatie over uw beeldscherm weer, inclusief **MODELNAAM** en **SERIENUMMER**.

#### **MONITOR-ID**

Stel het ID-nummer in voor het regelen van dit beeldscherm via de RS232C-verbinding of via de ID afstandsbediening. Elk beeldscherm moet een uniek ID-nummer hebben wanneer meerdere sets van dit beeldscherm worden verbonden.

#### **IR CONTROL (IR-REGELING)**

Selecteer de bedrijfsmodus van de afstandsbediening.

- - {**NORMAL (NORMAAL)**} - Alle beeldschermen kunnen normaal worden bediend met de afstandsbediening.
- - {**LOCK (VERGRENDELEN)**} - Vergrendel de afstandsbedieningfunctie van dit beeldscherm. Om te ontgrendelen houdt u de knop [**RECALL**] (**OPROEPEN**) op de afstandsbediening gedurende 5 (vijf) seconden ingedrukt.

#### **TILING (TEGELS)**

Met deze functie kunt u één enkele matrix op groot scherm (videowand) creëren, die bestaat uit tot 25 sets van dit beeldscherm (**elk tot 5 sets op de verticale en horizontale zijde**).

#### TILING H MONITORS V MONITORS POSITION FRAME COMP. **OFF** ENABLE ä **OFF** :SEL +-:ADJ :RETURN :EXIT MENU EXIT MENU

#### **Voorbeeld: 2 × 2 schermmatrix (4 beeldschermen)** H MONITORS = 2 beeldschermen

V MONITORS = 2 beeldschermen

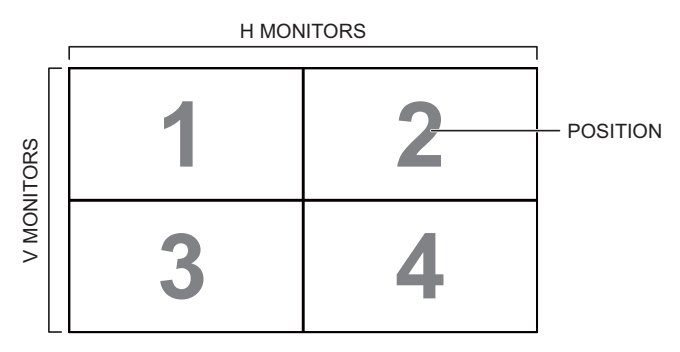

**Voorbeeld: 5 × 5 schermmatrix (25 beeldschermen)** H MONITORS = 5 beeldschermen

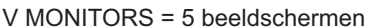

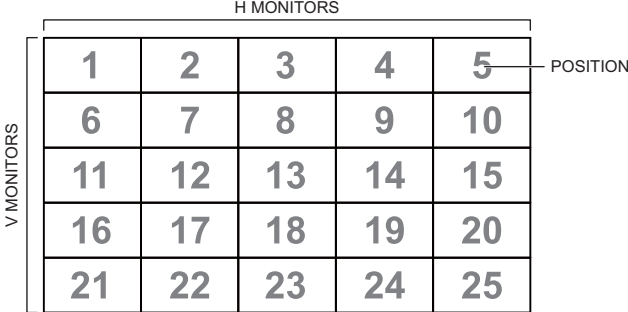

- **H MONITORS** Selecteer het aantal beeldschermen op de horizontale zijde.
- **V MONITORS** Selecteer het aantal beeldschermen op de verticale zijde.
- **POSITION (POSITIE)** Selecteer de positie van dit beeldscherm in de schermmatrix.
- **FRAME COMP. (KADERCOMP.)** Kies dit om de functie kadercompensatie aan of uit te zetten. Indien dit aan wordt gezet, stelt dit beeldscherm het beeld af ter compensatie van de breedte van de vlakken van dit beeldscherm, zodat het beeld nauwkeurig wordt weergegeven.
- **ENABLE (INSCHAKELEN)**: Kies dit om de tegelfunctie in of uit te schakelen. Indien dit wordt ingeschakeld, past dit beeldscherm de instellingen toe in {**H MONITORS**}, {**V MONITORS**}, {**POSITION (POSITIE)**} en {**FRAME COMP. (KADERCOMP.)**}.

#### **POWER ON DELAY (INSCHAKELVERTRAGING)**

Selecteer de vertraagde tijd totdat de inschakelmodus wordt geactiveerd nadat de stroom handmatig of automatisch wordt aangezet. Deze instelling is nuttig voor het verbergen van opstartberichten en het aanzetten van de aangesloten apparaten met een verschillende timing.

De opties zijn: **{OFF (UIT)}, {2 SEC.}, {4 SEC.}, {6 SEC.}, {8 SEC.}, {10 SEC.}, {20 SEC.}, {30 SEC.}, {40 SEC.}, {50 SEC.}**.

#### **CONFIGURATION2 RESET (RESETTEN CONFIGURATIE2)**

Reset alle instellingen in het menu **CONFIGURATIE2** naar de vooraf ingestelde fabriekswaarden.

### **CONFIGURATIE3-menu**

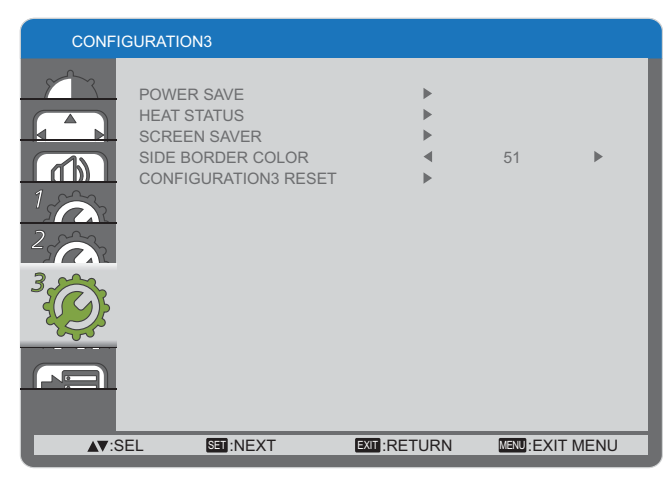

#### **POWER SAVE (STROOMBESPARING)**

Stel dit beeldscherm in om de stroom automatisch te reduceren.

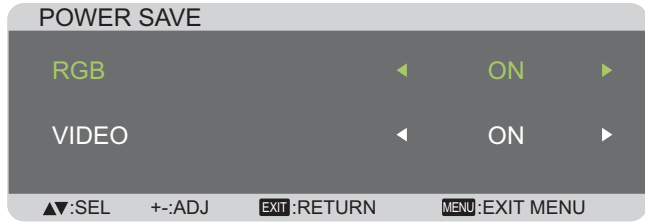

- - {**RGB**} - Selecteer {**ON (AAN)**} om dit scherm naar de spaarstandmodus te gaan wanneer er gedurende 30 seconden geen signaal is gedetecteerd van de **HDMI**-, **DVI**- of **PC**-ingangen.
- - {**VIDEO**} - Selecteer {**ON (AAN)**} om to dit display naar de energiebesparingsmodus te laten gaan zonder dat er een signaal is gedetecteerd van de **VIDEO**- of **DVD/HD**ingangen na 30 minuten.

#### **HEAT STATUS (WARMTESTATUS)**

Met deze functie kunt u de warmtestatus van dit beeldscherm op elk gewenst moment controleren.

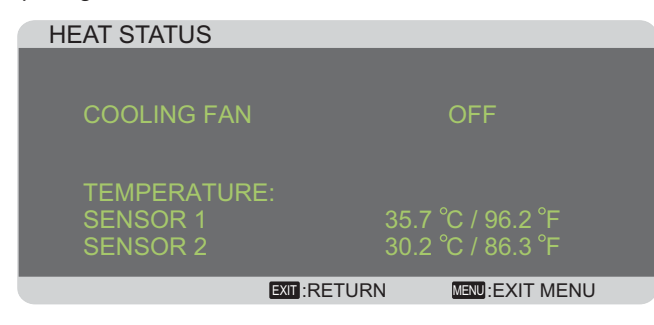

#### **SCREEN SAVER (SCREENSAVER)**

Kies dit om de functies voor paneelbesparing in te schakelen om het risico op "**beeldpersistentie**" te reduceren.

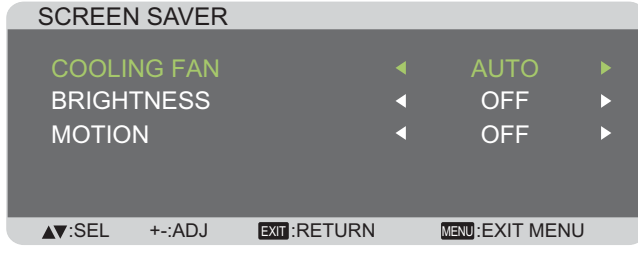

 {**COOLING FAN (KOELVENTILATOR)**} - Selecteer {**ON (AAN)**} om de koelventilator op elk gewenst moment aan te zetten. Selecteer {**AUTO (AUTOMATISCH)**} om de koelventilator aan/uit te zetten overeenkomstig de temperatuur van dit beeldscherm. NBs:

-

- - De standaardoptie {**AUTO (AUTOMATISCH)**} start met het activeren van de koelventilator als een temperatuur van **65 °C** (**152 °F**) wordt bereikt, en blijft gedurende **30** minuten draaien na het afkoelen naar een temperatuur van **62 °C** (**144 °F**).
- - Een bericht met temperatuurwaarschuwing wordt getoond op het scherm wanneer de temperatuur de **79 °C** bereikt. Alle toetsfuncties, behalve de [**Power**] **(Aan/uit)**-toets, worden dan uitgeschakeld.
- - Wanneer de temperatuur de **80 °C** (**176 °F**) bereikt, wordt de stroom van dit beeldscherm automatisch uitgeschakeld.
- - {**BRIGHTNESS (HELDERHEID)**} - Selecteer {**ON (AAN)**} en de helderheid van het beeld wordt gereduceerd naar een juist niveau, en de helderheidinstelling in het menu Beeld is niet meer beschikbaar.
- - {**MOTION (BEWEGING)**} - Selecteer het tijdsinterval ({**10 ~ 900**} seconde / {**OFF (UIT)**}) waarin dit beeldscherm de beeldgrootte enigszins uitbreidt en de positie van pixels in vier richtingen verschuift (omhoog, omlaag, naar links of naar rechts).

#### **SIDE BORDER COLOR (KLEUR ZIJRAND)**

Stel de helderheid van de zwarte gebieden af, die worden weergegeven aan beide zijden van 4:3 beelden.

**CONFIGURATION3 RESET (RESETTEN CONFIGURATIE3)** Reset alle instellingen in het menu **CONFIGURATIE3** naar de vooraf ingestelde fabriekswaarden.

### **Menu GEAVANCEERDE OPTIE**

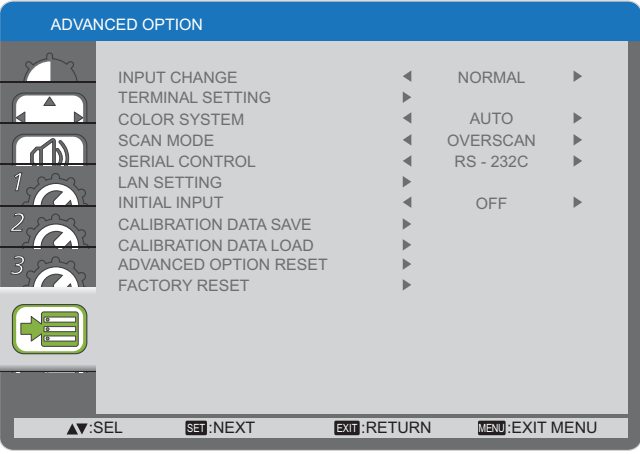

#### **INPUT CHANGE (INPUTWIJZIGING)**

-

Selecteer de tijd voor inputwijziging als {**NORMAL (NORMAAL)**} of {**QUICK (SNEL)**}.

NB: De selectie {**QUICK (SNEL)**} kan een licht geluid veroorzaken.

#### **TERMINAL SETTING (KLEMINSTELLING)**

Selecteer de modus om het HDMI- of DVI-signaal weer te geven overeenkomstig hun signaalformaat afhankelijk van het bronapparaat.

- {**DVI MODE (DVI-MODUS)**}: Gebruikt voor DVI-D-signaal. - Selecteer {**DVI-PC**} wanneer het bronapparaat een PC is.
- - Selecteer {**DVI-HD**} wanneer het bronapparaat een videoapparaat is.
- - {**HDMI SIGNAL (HDMI-SIGNAAL)**}: Gebruikt voor HDMIsignaal.
	- - Selecteer {**LIMITED (BEPERKT)**} bij het weergeven van het signaal dat 16 tot 235 uit 256 niveaus gebruikt voor elke R, G en B.
	- - Selecteer {**FULL (VOLLEDIG)**} bij het weergeven van het signaal dat alle 256 niveaus gebruikt (van niveau 0 tot 255).

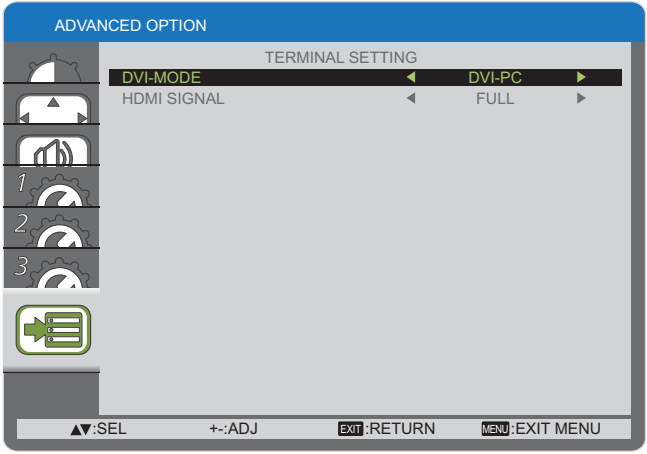

#### **COLOR SYSTEM (KLEURENSYSTEEM)**

Selecteert het kleurensysteem aan de hand van uw inputvideoformaat.

De opties zijn: {**AUTO (AUTOMATISCH)**} / {**NTSC**} / {**PAL**} / {**SECAM**} / {**4.43NTSC**} / {**PAL-60**}.

NB: Dit item is enkel functioneel voor **VIDEO**-input.

#### **SCAN MODE (SCANMODUS)**

Wijzig het beeldgebied van dit beeldscherm.

- - {**OVERSCAN (OVERSCANNEN)**} - Geeft ongeveer 95% van de originele grootte van het beeld weer. De rest van de gebieden rond het beeld worden eruit gesneden.
- - {**UNDERSCAN (ONDERSCANNEN)**} - Geef het beeld in de originele grootte weer.
- NB: Dit item is enkel functioneel voor **HDMI**-input met videotiming.

#### **SERIAL CONTROL (SERIEREGELING)**

Selecteer de poort voor netwerkregeling.

De opties zijn: {**RS-232C**} / {**LAN**}.

NB: Als {**LAN**} wordt geselecteerd, wordt {**RS-232C**} niet geactiveerd, zelfs als een kabel wordt aangesloten, en vice versa.

#### **LAN SETTING (LAN-INSTELLING)** Wijs {**IP ADDRESS (IP-ADRES)**}, {**SUBNET MASK (SUBNETMASKER)**} en {**DEFAULT GATEWAY (STANDAARDPOORT)**} toe voor dit beeldscherm.

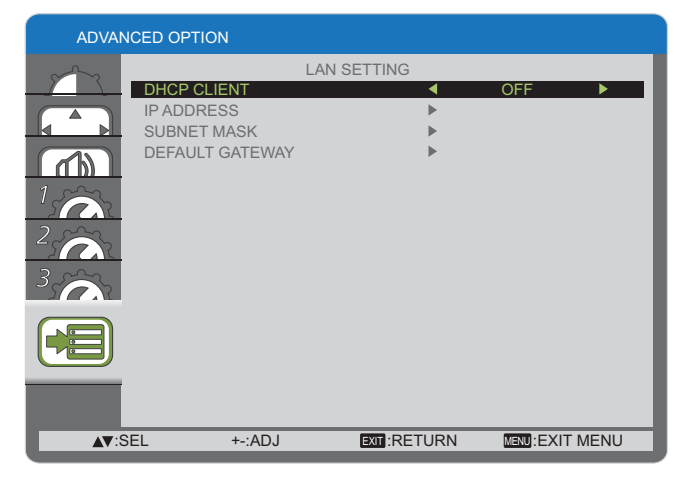

- DHCP - Kies dit om de DHCP-functie in of uit te schakelen. Indien dit wordt ingeschakeld, krijgt het beeldscherm automatisch een IP-adres, een subnetmasker en een standaardpoort toegewezen. Indien dit wordt uitgeschakeld, wordt u gevraagd om de volgende waarde handmatig in te voeren.

#### **INITIAL INPUT (EERSTE INPUT)**

Selecteer de inputbron die dit beeldscherm moet starten bij elke keer dat de stroom wordt ingeschakeld.

#### **CALIBRATION DATA SAVE**

Sla de gegevens van de kleurkalibratie op die door de gebruiker is uitgevoerd of aangepast.

#### **CALIBRATION DATA LOAD**

Door deze gegevens in te lezen, keert PD terug naar de status op het moment dat de gebruiker de kleurkalibratie heeft toegepast of aangepast.

Opmerking: De onderstaande gegevens worden opgeslagen en geladen via CALIBRATION DATA SAVE en LOAD.

- De aanpassingsgegevens van de witbalans voor elke "COLOR TEMPERATURE" (3000K tot 10000K, en NATIVE, USER)
- De gegevens voor "BRIGHTNESS" wanneer de beeldmodus STANDAARD is
- De gegevens voor GAMMA voor elke GAMMA-curve.

#### **ADVANCED OPTION RESET (RESETTEN GEAVANCEERDE OPTIE)**

Reset alle instellingen in het menu **GEAVANCEERDE OPTIE** naar de vooraf ingestelde fabriekswaarden.

- 1. Druk op de knop [**SET**] **(INSTELLEN)** om naar het submenu te gaan.
- 2. Druk op de knop  $[\triangle]$  of  $[\triangledown]$  om {**YES (JA)**} te selecteren, en druk vervolgens op de knop [**SET**] **(INSTELLEN)** om te resetten.

ADVANCED OPTION RESET

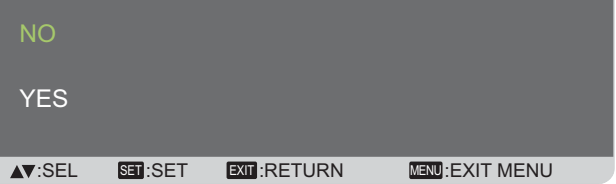

#### **FACTORY RESET (RESET FABRIEKSWAARDEN)**

Reset alle instellingen in de OSD-menu's van {**PICTURE (BEELD)**}, {**SCREEN (SCHERM)**}, {**AUDIO**}, {**CONFIGURATION1 (CONFIGURATIE1)**}, {**CONFIGURATION2 (CONFIGURATIE2)**}, {**CONFIGURATION3 (CONFIGURATIE3)**} en {**ADVANCED OPTION (GEAVANCEERDE OPTIE)**} naar de vooraf ingestelde fabriekswaarden.

- 1. Druk op de knop [**SET**] **(INSTELLEN)** om naar het submenu te gaan.
- 2. Druk op de knop  $[\triangle]$  of  $[\triangledown]$  om {**YES (JA)**} te selecteren, en druk vervolgens op de knop [**SET**] **(INSTELLEN)** om te

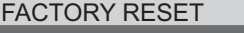

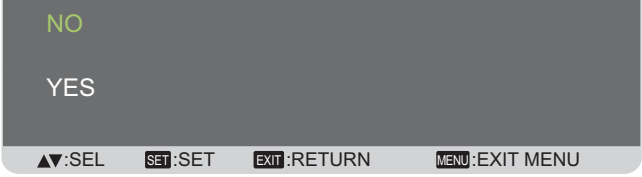

## **Inputmodus**

### **PC-resolutie:**

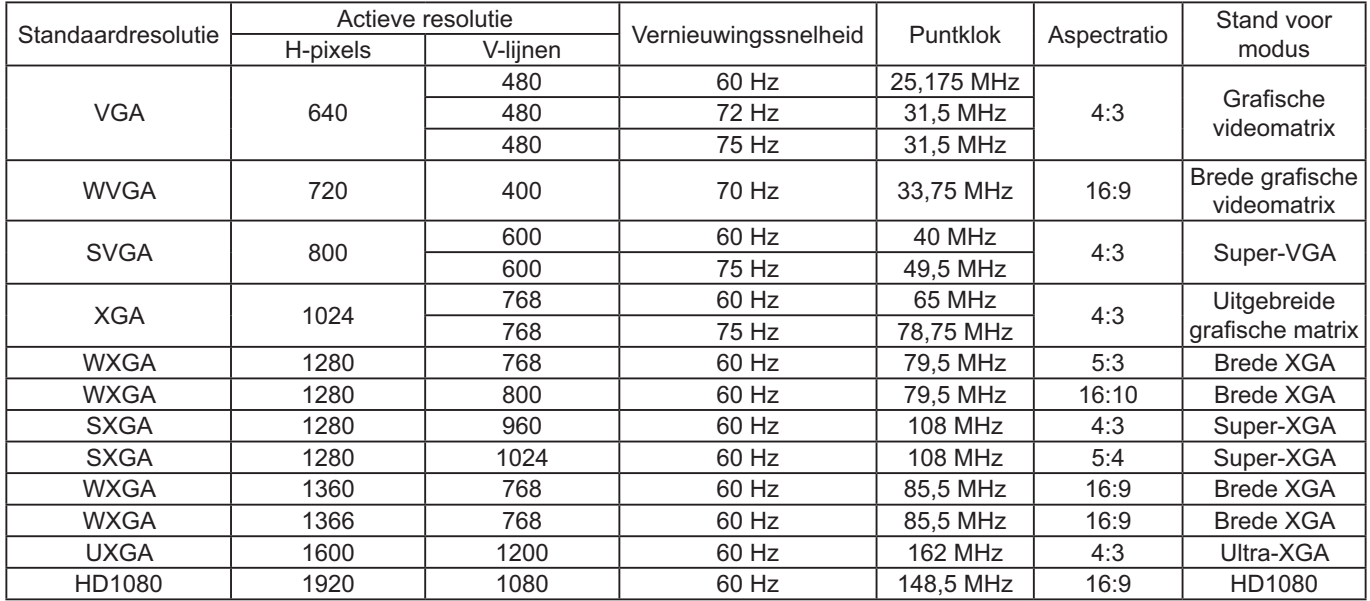

### **SDTV-resolutie:**

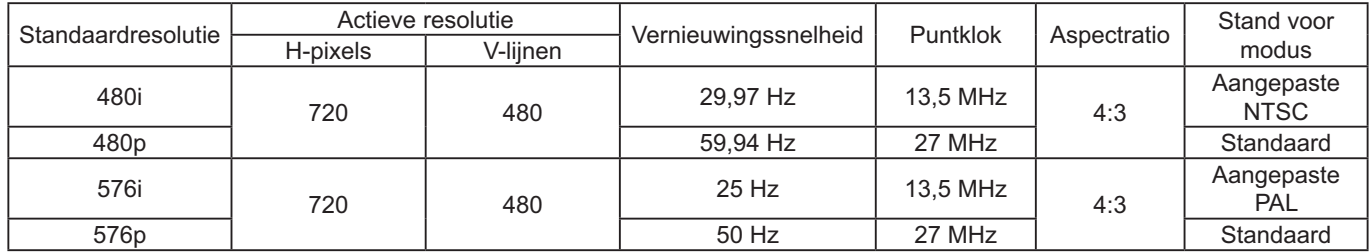

### **HDTV-resolutie:**

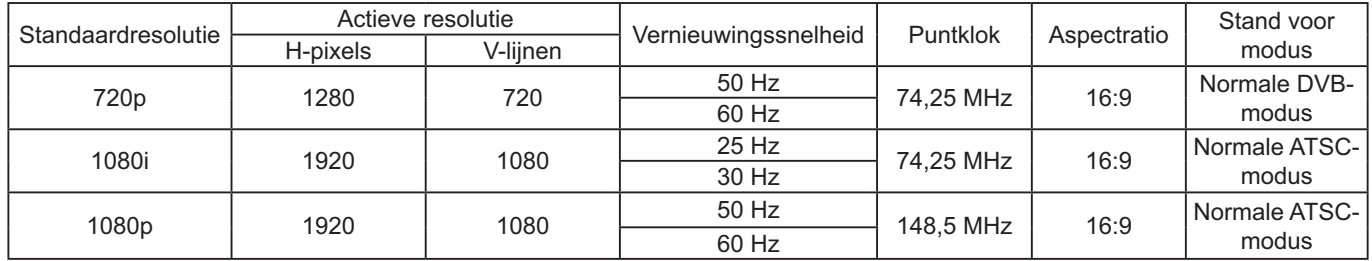

- De PC-tekstkwaliteit is optimaal in HD 1080-modus (1920 × 1080, 60 Hz).
- -Het weergavescherm van uw PC kan anders lijken afhankelijk van het fabricaat (en uw specifieke versie van Windows).
- -Bekijk uw PC-instructiehandleiding voor informatie over het aansluiten van een PC op een monitor.
- - Als een modus voor selectie van verticale en horizontale frequentie bestaat, selecteert u 60 Hz (verticaal) en 31,5 KHz (horizontaal). In sommige gevallen kunnen abnormale signalen (zoals strepen) voorkomen op het scherm wanneer de stroom van de PC wordt uitgezet (of als de PC wordt losgekoppeld). Indien dat het geval is, drukt u op de knop [**INPUT**] om naar de videomodus te gaan. Zorg er ook voor dat de PC is aangesloten.
- - Wanneer horizontale synchrone signalen onregelmatig lijken in RGB-modus, controleert u de stroombesparende modus van de PC of de kabelverbindingen.
- -De tabel met weergave-instellingen voldoet aan de IBM/VESA-normen en is gebaseerd op de analoge input.
- -De DVI-ondersteuningsmodus wordt beschouwd als gelijk aan de PC-ondersteuningsmodus.
- -De beste timing voor de verticale frequentie voor elke modus is 60 Hz.

# **Reiniging en probleemoplossing**

## **Reiniging**

### **Let op bij het gebruik van dit beeldscherm**

- - Breng uw handen, gezicht of objecten niet dicht in de buurt van de ventilatieopeningen van het beeldscherm. De bovenkant van dit beeldscherm is doorgaans erg heet als gevolg van de hoge temperatuur van de uitlaatlucht die wordt vrijgegeven door de ventilatieopeningen. Brandwonden of persoonlijke verwondingen kunnen optreden als lichaamsdelen te dichtbij worden gebracht. Het plaatsen van een object nabij de bovenkant van dit beeldscherm zou tevens kunnen leiden tot hittegerelateerde schade aan het object, alsook aan het beeldscherm zelf.
- - Zorg ervoor dat u alle kabels losmaakt voordat u dit beeldscherm verplaatst. Door het verplaatsen van dit beeldscherm met de kabels bevestigd, zouden de kabels kunnen worden beschadigd, die op hun beurt brand of een elektrische schok kunnen veroorzaken.
- - Haal de stekker als voorzorgsmaatregel voor de veiligheid uit het stopcontact voordat u gaat reinigen of onderhoud gaat plegen.

### **Instructies reiniging voorpaneel**

- - De voorkant van dit beeldscherm is speciaal behandeld. Veeg het oppervlak enkel zachtjes schoon met een reinigingsdoek of een zachte, pluisvrije doek.
- - Als het oppervlak vuil wordt, dompelt u een zachte, pluisvrij doek onder in een milde reinigingsoplossing. Wring de doek uit om overtollige vloeistof te verwijderen. Veeg het oppervlak van dit beeldscherm af om vuil te verwijderen. Gebruik vervolgens een droge doek van hetzelfde type om te drogen.
- -Kras of stoot niet tegen het oppervlak van het paneel met vingers of enige harde objecten.
- -Gebruik geen vluchtige substanties zoals insectenspray, oplosmiddelen en verdunningsmiddelen.

### **Instructies voor reinigen van de behuizing**

- -Als de behuizing vuil wordt, veegt u deze af met een zachte, droge doek.
- - Als de behuizing vuil wordt, dompelt u een zachte, pluisvrij doek onder in een milde reinigingsoplossing. Wring de doek uit om zoveel mogelijk vocht te verwijderen. Veeg de behuizing af. Gebruik een andere droge doek om nogmaals te vegen totdat het oppervlak droog is.
- - Laat geen water of wasmiddel in contact komen met het oppervlak van dit beeldscherm. Als er water of vocht in de eenheid komt, kan dit leiden tot problemen met de werking en risico's van een elektrische schok.
- -Kras of stoot niet tegen de kast met vingers of enige harde objecten.
- -Gebruik geen vluchtige substanties zoals insectenspray, oplosmiddelen en verdunningsmiddelen op de behuizing.
- -Plaats geen objecten van rubber of PVC gedurende langere perioden nabij de behuizing.

## **Probleemoplossing**

#### **Voordat u service aanvraagt, moet u de symptomen vaststellen en een paar eenvoudige controles uitvoeren, zoals hieronder wordt weergegeven.**

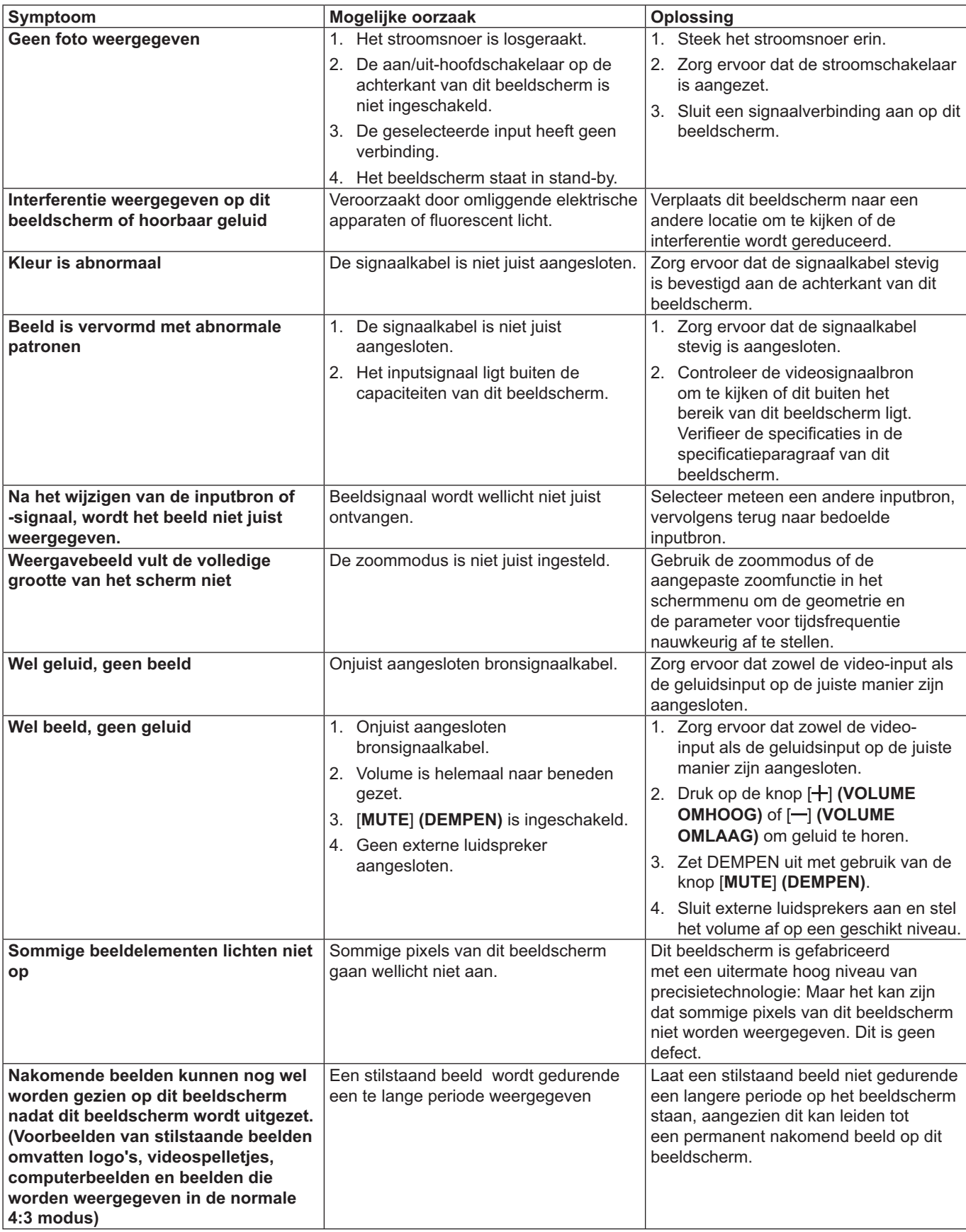

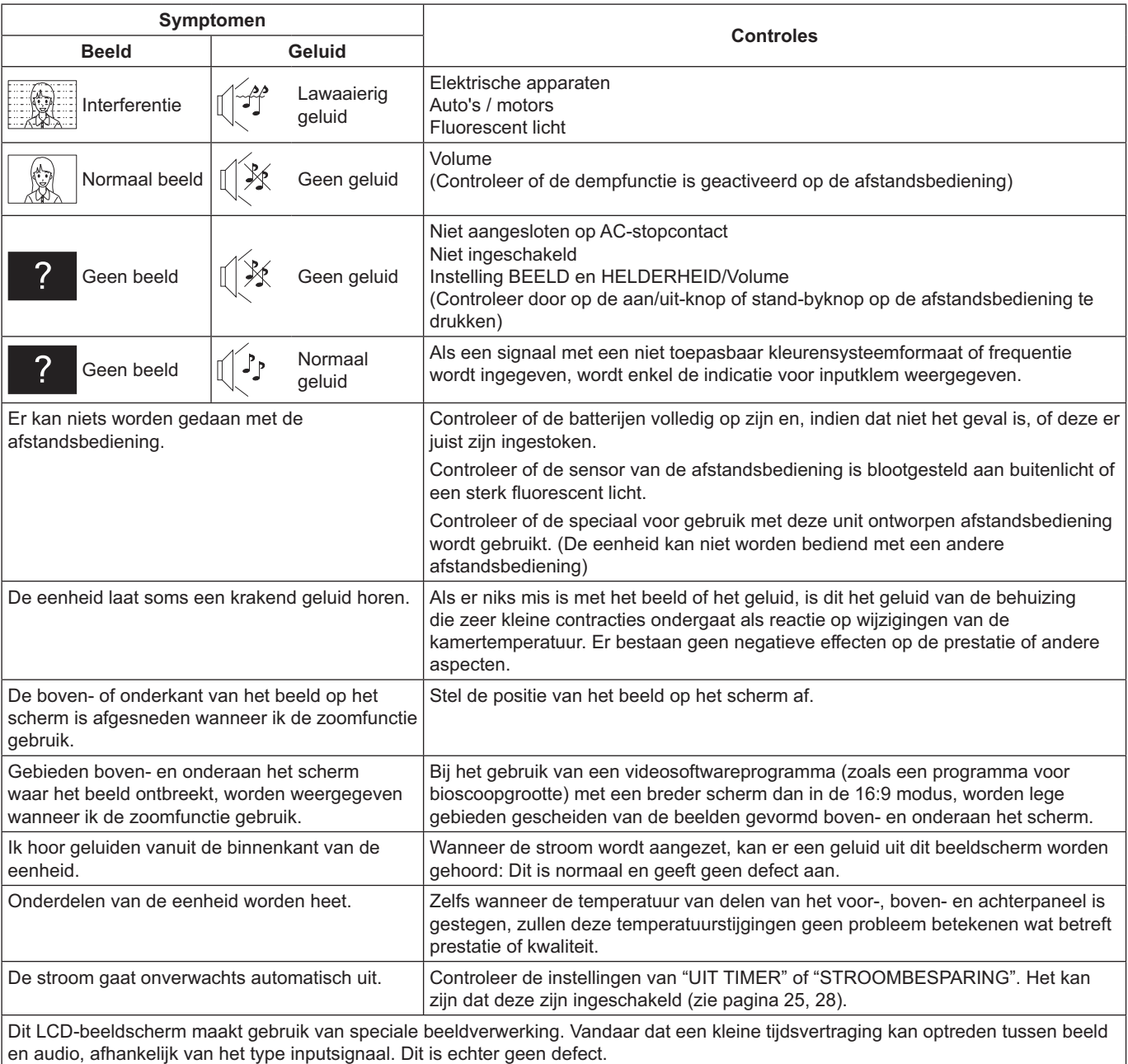

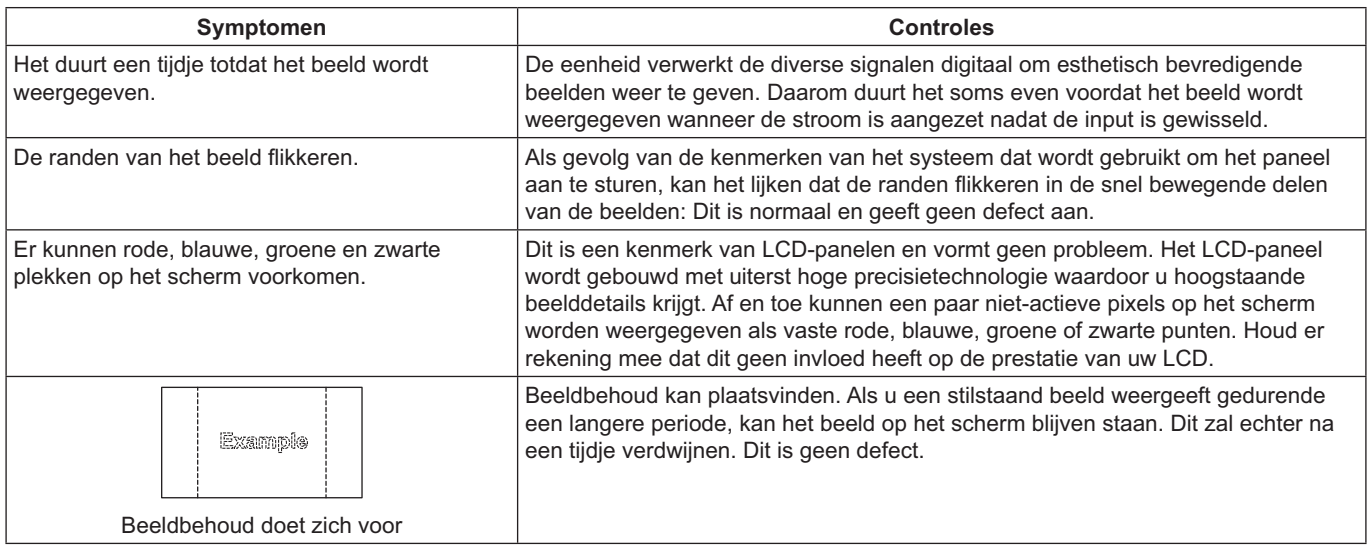

## **Technische specificaties**

#### **Beeldscherm:**

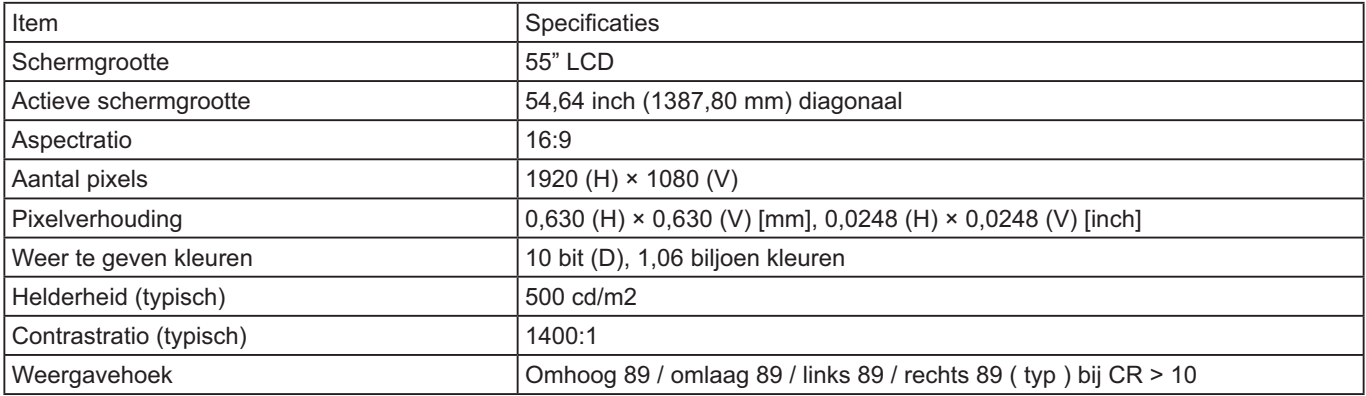

#### **In/uit-klemmen:**

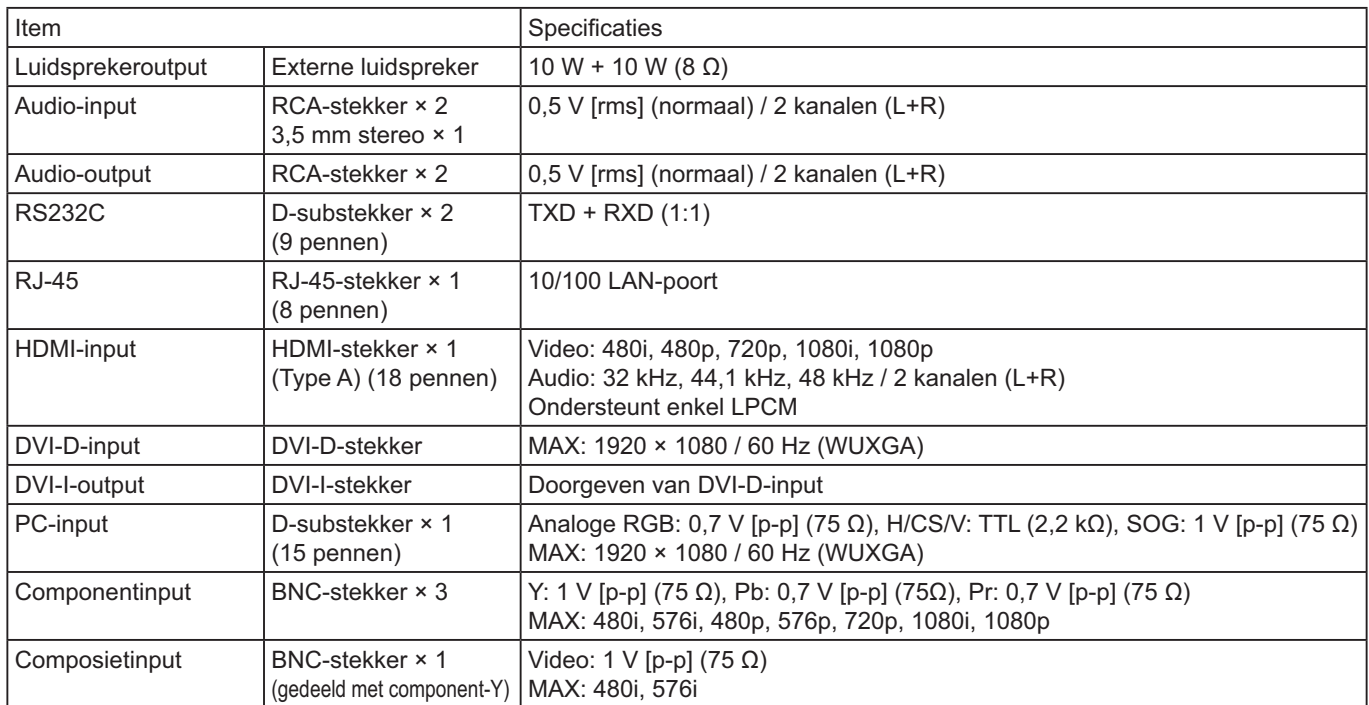

#### **Algemeen:**

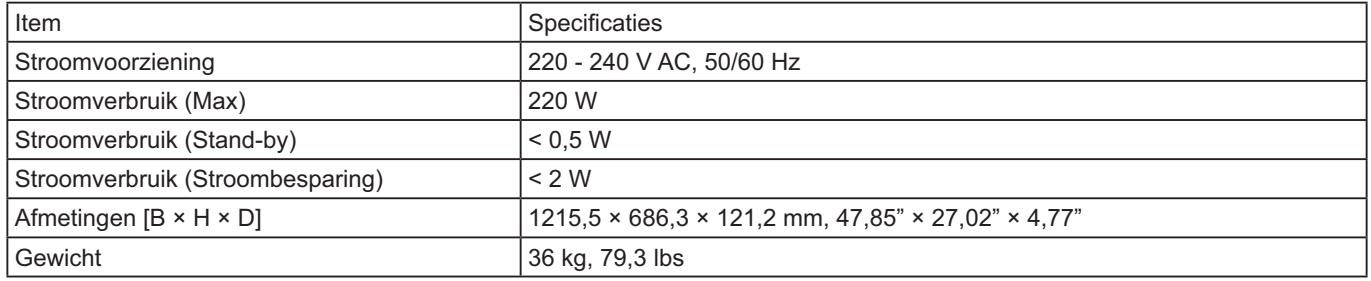

### **Bedrijfsconditie:**

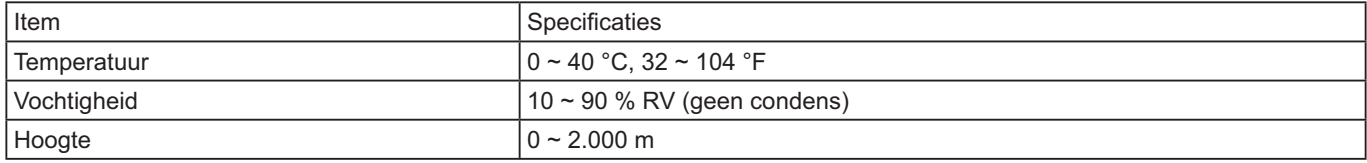

#### **Informatie voor gebruikers betreffende het verzamelen en verwijderen van oude uitrustingen en lege batterijen**

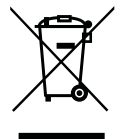

Deze symbolen op de producten, verpakkingen, en/of begeleidende documenten betekenen dat gebruikte elektrische en elektronische producten en batterijen niet met het algemene huishoudelijke afval gemengd mogen worden.

Voor een correcte behandeling, recuperatie en recyclage van oude producten en lege batterijen moeten zij naar de bevoegde verzamelpunten gebracht worden in overeenstemming met uw nationale wetgeving en de Richtlijnen 2002/96/EC en 2006/66/EC.

Door deze producten en batterijen correct te verwijderen draagt u uw steentje bij tot het beschermen van waardevolle middelen en tot de preventie van potentiële negatieve effecten op de gezondheid van de mens en op het milieu die anders door een onvakkundige afvalverwerking zouden kunnen ontstaan.

Voor meer informatie over het verzamelen en recycleren van oude producten en batterijen, gelieve contact op te nemen met uw plaatselijke gemeente, uw afvalverwijderingsdiensten of de winkel waar u de goederen gekocht hebt.

Voor een niet-correcte verwijdering van dit afval kunnen boetes opgelegd worden in overeenstemming met de nationale wetgeving.

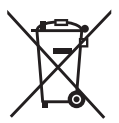

#### **Voor zakengebruikers in de Europese Unie**

Indien u elektrische en elektronische uitrusting wilt vewijderen, neem dan contact op met uw dealer voor meer informatie.

Cd

#### **[Informatie over de verwijdering in andere landen buiten de Europese Unie]**

Deze symbolen zijn enkel geldig in de Europese Unie. Indien u wenst deze producten te verwijderen, neem dan contact op met uw plaatselijke autoriteiten of dealer, en vraag informatie over de correcte wijze om deze producten te verwijderen.

#### **Opmerking over het batterijensymbool (beneden twee voorbeelden):**

Dit symbool kan gebruikt worden in verbinding met een chemisch symbool. In dat geval wordt de eis, vastgelegd door de Richtlijn voor de betrokken chemische producten vervuld.

#### **In te vullen door de eigenaar**

Het modelnummer en serienummer van dit produkt kunt u vinden op de achterkap. U dient dit serienummer te noteren in de hieronder bestemde ruimte en dit boekje plus uw bewijs van aankoop te bewaren als een permanent bewijs van uw aankoop als hulp bij identificatie in het geval van diefstal of verlies, alsmede bij aanspraak op de garantie/service verlenen.

Modelnummer Serienummer

#### **Panasonic Corporation**

Website: http://panasonic.net © Panasonic Corporation 2013

**Conform Richtlijn 2004/108/EC, artikel 9(2)** Panasonic Testing Centre Panasonic Service Europe, een divisie van Panasonic Marketing Europe GmbH Winsbergring 15, 22525 Hamburg, F.R. Duitsland